# Sidekick LX<sup>™</sup> 2009 Reference Guide

PV300 Rev. K - January 30, 2009 Copyright © 2009 Danger, Inc. All rights reserved.

## Contents

#### Welcome! 6

#### Open & Close the Display 8

#### **Prior to Using Your Device 9**

Remove and Replace the Back Cover 9
Insert and Remove the SIM Card 10
Insert and Remove the Memory Card 10
Formatting the Memory Card 11
Insert and Remove the Battery 11
Charge the Battery 12
Register Your Device 14
Change Locale/Language 17

#### T-Mobile Sidekick Help 18

#### **Device Controls 19**

Phone Controls 22 Volume Controls 23 Wireless Controls 24 Display Controls 24 Mini Media Player Controls 25

#### **Setting Up Your Device 26**

Bluetooth® Technology Setup 26
Themes 27
Font Size 28
Backlighting 28
Device Privacy Code 29
Key Guard Mode 29
Sound Profiles 30
Alarm Clock 30

Location Based Services 31 Application Customization 32

#### The Device Interface 33

The Jump Screen 33
Indicators 34
Menus 36
Quick Jump 36
Quick Find 37
Empty Trash 37
Type and Edit Text 38
Navigate in Text Boxes 38
Delete Text 38
Cut, Copy, Paste, Undo 38
Check Spelling 39
AutoText & Spelling 39
Type Special Characters 41

#### The Desktop Interface 42

Desktop Interface Jump Page 43

#### **Using the Applications 44**

#### myFaves®

Add a Contact to myFaves 44 Communicate with a myFaves Contact 44 Assign an Icon to a myFaves Contact 45

#### **Phone**

Make a Phone Call 46
Use Bluetooth Hands-Free Headset or Car Kit 46
Answer a Phone Call 47
Add a Number to Your Speed Dial List 47
Checking Your Voice Mail 47
Change Your Phone Ringtone 48
Import Contacts from Your SIM Card 49

#### **Text Messaging**

Send a Text Message 49

#### **Picture Messaging**

Send a Multimedia Message 50 Send an Audio Postcard 51

#### **Web Browser**

Browse the Web 52 Bookmark a Web Page 53 Copy Text on a Web Page 53 View and Save Web Page Images 54 Web Page Layouts 54 Mini Page 55

#### **Email**

Send an Email Message 56
Fetch Email from External Accounts 56
About Tabs 57
Add an External Account 57
Edit External Email Account 59
Fetch Email Using Your Device's Web Browser 60
Attach a Media File or vCard to an Email Message 61

#### **Address Book**

Add a Contact to the Address Book 62 Assign a Contact as a "Favorite" 63 Address Book Tabs 63 Communicate with a Contact 64 Import Address Book Contacts 65 Set and Send "My vCard" 65 Send any Contact's vCard 66

#### Calendar

Add an Event to Calendar 66

#### **Notes**

Create a Note 67 Send a Note via Email 67

#### To Do

Add a Task 68

#### Camera

Albums 69

Take a Photo 69

Capture Video 71

Send Media Files via Bluetooth, Email or MMS Message 71

Use Photo for Caller ID or Key Guard Background 72

#### **Media Player**

Copy Music or Video to the Memory Card 73

Play Music or Video Using the Media Player 74

Streaming Video 75

Listen Using Stereo Bluetooth Headset 75

Create a Playlist 75

#### **Download Catalog**

Download Items from the Catalog 76 Manage Your Downloaded Items 77

#### **Instant Messaging**

Sign On 78

Send an Instant Message 78

Switch Between IM Conversations 78

#### **Keyboard Shortcuts 80**

**Troubleshooting 81** 

**Handling and Safety Precautions 86** 

**Regulatory and Compliance Information 91** 

**Legal Information 94** 

## Welcome!

Thank you for buying the Sidekick LX<sup>™</sup> 2009. Your Sidekick will open up a whole new way of communicating, staying organized and connecting to your world.

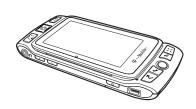

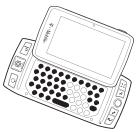

Designed to seamlessly connect to wireless 3G networks, your Sidekick LX 2009 delivers information to you faster than ever. An intuitive phone interface and Bluetooth compatibility are only the beginning. Effortlessly exchange instant messages, browse the Internet, and send multimedia messages. Capture the moments of your life with the 3.2 megapixel camera and video recorder. A fully functional media player lets you take your favorite tunes and videos along for the ride while video streaming capability allows you to check out those videos your friends are all talking about. Personal information management (PIM) applications keep you organized and on track while a huge selection of downloadable entertainment applications bring on the fun.

The Desktop Interface (DI) is a personal web portal available at t-mobile.com. The DI gives you access to all of the information on your device and ensures that it's safely backed up. Click the **Help** link on the DI to find this guide online and learn more about your new Sidekick.

## Here's what you'll find in the box:

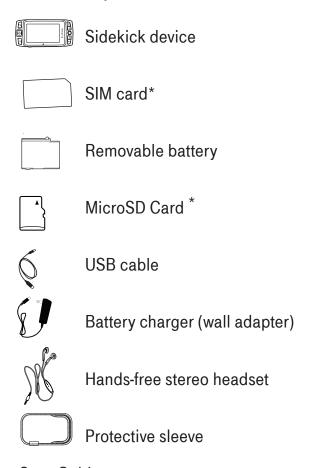

- Start Guide
- Reference Guide (on CD-ROM)
- Limited Warranty (Terms & Conditions)
- Recycle bag

If any of these items are missing, please contact T-Mobile's Customer Care department.

<sup>\*</sup>May not be included with all models.

# Open & Close the Display

To open the display, press your left thumb on the lower-left corner of the display and gently push up in a clockwise direction. Alternatively, use your right index finger to push down gently on the upper-right corner of the display. The display will spring smoothly into the open position.

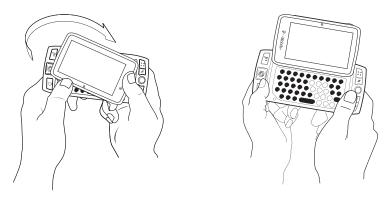

The normal operating position of the device is horizontal, with the trackball on the right, as shown above.

To close the display, reverse the motion to pivot the display counterclockwise and snap it into the closed position.

✓ Always carry your device in the sleeve to protect the display from scratches!

# Prior to Using Your Device

Before you use your Sidekick LX 2009, do the following:

- Insert the SIM Card
- Insert and charge the Battery
- Register Your Device

The following sections walk you through the above actions in addition to providing other information about these elements.

This section also contains instructions on how insert the memory card and how to change your locale after registration.

## **Remove and Replace the Back Cover**

In order to access the SIM card, memory card and battery, you must remove the back cover of the device. To do this, turn the device over. With the camera at the top, slide the battery cover to the right by carefully pressing the raised dotted lines on the cover with your left thumb. Lift the cover to remove it.

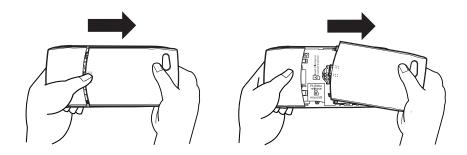

To replace the back cover, align the back cover with the body of the Sidekick and slide it into place. Take the reverse steps to remove the back cover.

#### Insert and Remove the SIM Card

The SIM card slot is located just to the left of the battery slot. To access it, do the following:

- 1 If the battery is installed, remove the battery by following the steps in "Insert and Remove the Battery" on page 11.
- 2 Hold card with gold contacts facing down and card notch facing to the upper right. Slide the card into the slot and push to lock in place.

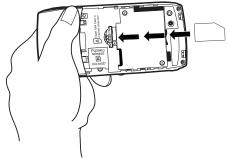

3 To remove the SIM card, use your finger to press down gently and slide the card right. When it's free of the slot, lift the card to remove it.

## **Insert and Remove the Memory Card**

Your device includes a slot for a Micro Secure Digital (microSD<sup>\*\*</sup>) flash memory card. The memory card is not required for the device to function and can be inserted at any time.

The memory card slot is located next to the battery as shown below.

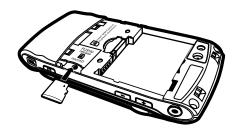

- 1 To insert the memory card, hold the card with the gold contacts facing down and the card notch facing to the right. Insert the card into the slot and push to lock into place.
- 2 To remove the memory card, push the card in slightly and release; the card should spring partly out of the slot. Pull the card free of the device.
- Forcing the memory card out before pushing to release it may cause the card or slot to break.

## **Formatting the Memory Card**

For optimal performance, it is recommended that you format the memory card on the device. Please note that formatting the card will permanently erase all items that are on the card.

- 1 Press JUMP : to go to the Jump screen. Press MENU to open the menu, then select **Settings > Memory Card**.
- 2 The Memory Card screen displays the card space and format. You can use the Card Name field to give the card a unique identifier.
- 3 Select the Format Now button to format the card. This action will erase all card contents.

## **Insert and Remove the Battery**

To replace your rechargeable battery, or if you need to insert or remove your SIM card, first you will need to remove the installed battery. Begin by powering down your device:

- 1 Press and hold the power button for three seconds to power down.
- **2** Remove the back cover following the steps on page 9.

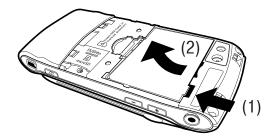

- **3** Push the battery in slightly (1) using protrusion at the lower right hand corner of the battery, then lift the battery (2) from that same edge to remove it.
- 4 Insert the battery with the notched edge first (the edge with the gold contacts) and then push the battery down to lock into place.
- 5 Replace the back cover.

## **Charge the Battery**

Your device comes with a removable, rechargeable lithium-ion battery. When you first receive your device, it is important that you fully charge the battery as described below.

- Only use the charger and battery provided with your device or approved by T-Mobile, or you risk damaging your device.
- Do not insert battery chargers from previous Sidekick models into the stereo headset jack.

If you attach your device to your computer via USB, be aware that the power received may not be enough to charge your device. For example, when computers are in "sleep" mode, only a trickle charge may be supplied via USB. In this situation you could lose more power than you gain. To connect the device to your computer, insert the USB plug into your device's USB port with the ricon on the **top** of the plug.

1 Locate the battery charger that came in the box with your device. Insert the charger's USB plug into your device's USB port, which is next to the power button. Make sure the icon is on the **top** of the plug.

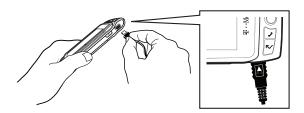

Now plug the power cord into a standard electrical wall outlet.

An orange charge indicator light will go on and a lightning bolt icon will appear over the battery icon in the title bar, indicating the charger is connected and the battery is charging. If your device has discharged completely, it may take up to 15 minutes before you see any indication of charging on the screen. When the battery is fully charged, the indicator turns green. If any error occurs when charging, the indicator turns red.

- 2 Put the device in a safe place and let the battery charge for at least four hours with the device powered on.
  As the device is charging, the bars in the battery icon fill repeatedly
  - from left to right. When your device is fully charged, the lightning bolt icon will disappear and the bars will stop moving and remain in the filled position.
- ✓ It is recommended that you charge your device nightly. If you plan to leave it unattended for an extended period of time, be aware that the battery may discharge within a few days if it is turned on and not attached to the charger.

## **Register Your Device**

Before you can start using your Sidekick LX 2009, you must register for data services. This section is for new users only. Returning users can sign in using their username/password.

When you see the Welcome screen, you're ready to register:

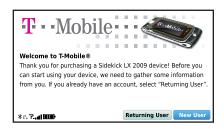

1 Press the trackball to select the **New User** button and advance to the next screen. On subsequent screens, select the **Next** button to advance.

#### 2 Type your first name and last name.

Use the keyboard to type your **First** name, then roll the trackball down to highlight the **Last** name field. Type your last name, scroll down to highlight the **Next** button, then press the trackball to advance to the next screen.

#### 3 Select a username.

The username you type will become the first part of your email address (for example, username@tmail.com). Before you select a username, read the following:

- Usernames must start with an alphabetic character (A-Z) and can include numbers (0-9), dashes (-), periods (.), and underscores (\_), but no other punctuation. Although you can use periods within a username, do not use a period at the beginning or end of the name, and do not use two periods (...) in a row.
- Usernames must be at least 2 but no more than 32 characters long.
- Usernames are not case-sensitive. For example, if your username is "jamie", you will be authenticated if you sign in by typing "Jamie", "JAMIE", or any combination of upper or lowercase letters.

Once you decide on a username, type it in the text box, then select **Next**.

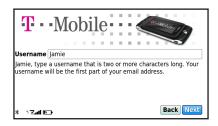

#### 4 Select a password.

Select a secure password that follows the rules below:

- Passwords cannot be the same as your username.
- Passwords must contain 4-15 characters, can include both letters and numbers, but no spaces, single quotes ('), semicolons (;), backslashes (\), or percent signs (%).
- For enhanced security, do **not** choose an actual word that appears in any language dictionary. Do **not** choose a proper name, such as the name of a child, local sports team, pet's name, or city of birth. Do **not** choose adjacent letters on your keyboard or a sequential or repeating combination of letters or characters, such as "12345678", "222222", "abcdefg".
- For enhanced security, **do** choose a password that is more than seven characters long, mixes letters and numerals, and uses upper- and lower-case letters.
- Passwords are case-sensitive. For example, if you set your password to be "Hard2Guess", then you will **not** be authenticated if you sign in by typing "hard2guess".

Type the password in the text box, then type it again to confirm. You will see feedback on how secure your password is.

#### 5 Select a challenge question and type your answer.

If you ever forget your password and need to call the T-Mobile Customer Care department, for security purposes you will be asked to provide an answer to the challenge question you select on this screen. Press the trackball to open the **Question** pop-up menu, scroll to highlight a

question, then press the trackball to select it.

Roll the trackball down to highlight the **Answer** field, then type your answer. When finished, select **Next** to continue.

#### 6 Select your time zone.

Open the pop-up menu to see a list of time zones. Select yours from the list, then select **Next**.

#### 7 Read and agree to the end-user license agreement.

Before you can finish registration, you must read and agree to the enduser license agreement. You can read it by selecting the on-screen **View Agreement** link or from the Desktop Interface. Once you read the enduser agreement, select the **Next** button to indicate your acceptance and transmit your registration data.

#### 8 Wait while data transmits.

Wait while the data you entered in the Registration screens transmits to T-Mobile. The service will check to see if your username already has been taken. If it has, you will be offered alternatives. You can select one of these alternatives or type a different username. Note that if you are out of network coverage, you'll be asked to "try again" to resume registration.

#### 9 Congratulations!

Once your account has been set up, you'll see the Congratulations screen:

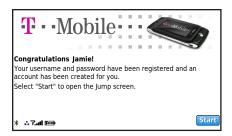

Select the **Start** button to begin!

## **Change Locale/Language**

To change the language your device uses, do the following:

- 1 Press JUMP : to go to the Jump screen. Press MENU to open the menu, then select **Settings >Locale**. The Locale screen appears.
- **2 Language** Select your language of choice.
- 3 To commit your changes, press DONE **▼**

## T-Mobile Sidekick Help

Your Sidekick LX 2009 includes a T-Mobile Sidekick Help application that contains links to helpful information. Press **JUMP** to go to the Jump screen. Scroll to highlight **T-Mobile Sidekick Help**, then press the trackball.

**My Account** - Check your account information including minute allowance and balance, and your rate plan.

**Troubleshooting** - Points you toward more information on using your Sidekick effectively.

**Sidekick News** - Access exciting topics related to your Sidekick.

## **Device Controls**

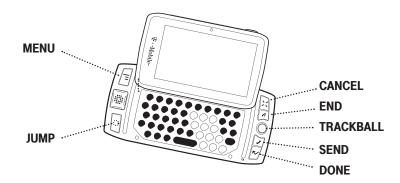

- MENU button Press MENU to open a list of actions you can take on the current screen.
- JUMP button Press JUMP to go back to the Jump screen, your starting point for launching all the device applications.
- CANCEL button Press CANCEL to dismiss any changes you have made to a screen or dialog box.
- **DONE button** Press **DONE <** to go back through the screens you were previously viewing, until you reach the Jump screen. On a screen or in a dialog box, press **DONE <** to save your changes and dismiss the screen or dialog box. Press and hold **DONE <** to enter power-saving keyguard mode.

TRACKBALL - Press the trackball to select a highlighted item or press and hold to open a pop-up menu. Roll the trackball to reverse or advance the current selection through the "selectable" items on a screen. Rolling the trackball left or right with a folder highlighted opens/collapses folder contents. Adjust trackball speed and acceleration from the Jump Menu > Settings > Trackball & D-Pad screen. Read what the trackball colors mean during sleep in "Trackball light indicators" on page 35.

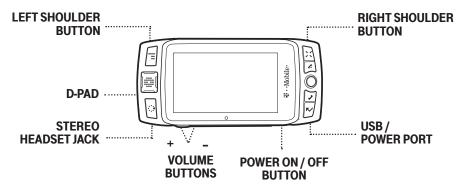

**ELEFT and RIGHT 9 SHOULDER buttons** – The function of these buttons depends on which application you're using. For example, while using the Camera, the right shoulder button captures a photo and when pressed half, it focuses. While using the Phone, the left shoulder button toggles Mute and the right shoulder button toggles Speakerphone. While in the Email and MMS Messaging compose screens, the right shoulder button opens your photo albums so you can select a photo to attach to the message, and the left shoulder button opens the voice recorder.

**DIRECTIONAL PAD (D-Pad)** – Press up, down, left, or right to scroll or move within text fields and navigate in the browser or games. By default, the D-Pad navigates folders and screens, jumping over individual items. You can make the D-Pad navigate the same as the trackball (moving item-by-item) from the **Jump Menu > Settings > Trackball & D-Pad** settings screen.

**STEREO HEADSET JACK** – Always connect the headset to your device **before** making/receiving a call. Press the headset button once to answer a call and again to end it. To answer a second incoming call, press the button once to put the active call on hold and answer the incoming call.

**VOLUME buttons** – Press and hold + or – to step through your Sound Profiles or to increase/decrease the volume on the phone or music player. To silently mute your device, press and hold –.

**USB/POWER PORT** – The USB/power port is located on the lower right of your device. **With a flash memory card installed**, you can manage the contents of the card by connecting your device to a computer with a USB cable.

To connect your device to your computer, locate the USB cable that came in the box with your device and insert the USB plug—with the  $\frac{y}{}$  icon on the **top**—into your device's USB port.

The memory card will appear as a drive on your computer, and you will be able to add or remove music, video, or image files using your computer's file system. While your device is connected to your computer via the USB port, the memory card contents are not available for playing music or viewing photos via the device.

To avoid the possibility of corrupting the file system on the memory card, follow your computer's instructions on removing external hardware to safely remove the device from the computer.

Periodically back up your memory card onto your computer or removable media, to avoid possible loss of valuable photos, music, and videos.

**OPER ON/OFF button** – Press the Power button for three seconds to power the device on or off.

#### **Phone Controls**

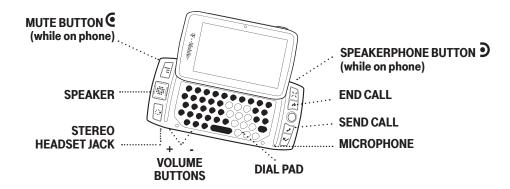

**SPEAKER** – When using the device as a handset, place the speaker, located in the D-Pad, to your ear.

**STEREO HEADSET JACK** – Always connect the headset to your device **before** making/receiving a call. Press the headset button once to answer a call and again to end it. To answer a second incoming call, press the button once to put the active call on hold and answer the incoming call.

**VOLUME buttons** – Press and hold + or – to step through your Sound Profiles or to increase/decrease the volume on the phone or music player. To silently mute your device, press and hold –.

**DIAL PAD** – Use the keyboard dial pad to dial a number with one hand.

**END CALL** and **SEND CALL** buttons – When the Send and End buttons are lit, it means you can use them to place a call. Press to end a call or clear the screen of a number you've typed. Press to call the phone number you've typed or highlighted in a list. Press with no number typed to display a list of recently-dialed numbers. Press from the Jump screen to open the Recent list.

**MICROPHONE** – When you are using the phone, speak into the microphone, located by the **DONE ►** button.

#### **Volume Controls**

There are two ways you can open the volume controls:

- Press MENU = + DONE < to open the Sound Profile and Brightness control panels. With the Sound Profile panel highlighted, roll the trackball left or right to step through the volume levels. Left is louder, right is softer. (Read more in "Sound Profiles" on page 30.)
- Press the + or volume buttons on the lower-left edge of your device.
   Continue pressing the buttons to step through your sound profiles:

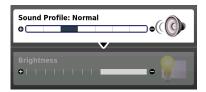

✓ To switch to the "silent" sound profile without making a sound, hold down the \_ volume button.

If you're playing a song/video or are on the phone, there will be volume control panels specifically for these functions. By default, the appropriate control panel will be in focus. You can always roll the trackball to select the Sound Profile panel.

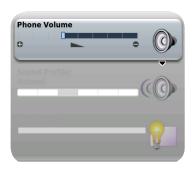

#### **Wireless Controls**

If you need to turn off your device's 3G, GSM, GPRS, EDGE, and Bluetooth wireless connectivity (for example, prior to aircraft takeoff), do the following:

- 1 From the Jump screen, press MENU = and select Airplane Mode > Turn Wireless Off. Your device is now offline.
- 2 Confirm the offline status by looking at the title bar; the radio tower icon and "OFF" should blink alternately. (See "Indicators" page 34 for icon definitions.)
- 3 To turn wireless back on, select Airplane Mode > Turn Wireless On.
- ✓ Remember to turn wireless back on after landing so you can make and receive calls.

## **Display Controls**

To adjust the display brightness, go to the Battery & Display settings screen:

- 1 Press MENU = then select Settings > Battery & Display.
- 2 Select the **Brightness** slider to open it for adjustment. Roll the trackball right to increase brightness; roll left to decrease.
- **3** Press the trackball to apply the setting.

Alternatively, you can press **MENU** = + **DONE r** from anywhere on the device to open the controls panels. Highlight the lower **Brightness** panel and then roll the trackball to make adjustments.

## **Mini Media Player Controls**

To open the mini media player from any application, press JUMP : + DONE .

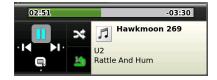

Use the D-Pad or the trackball to select a control. You can also use these shortcuts:

- $\mathbf{X}$  Pause item now playing  $\mathbf{\Pi}$ , or resume play if paused  $\mathbf{\Sigma}$ .
- € Play previous item in Play Queue ■.
- Play next item in Play Queue ...

When the shuffle and repeat icons are highlighted, this indicates: shuffle is on , repeat once is on , repeat continuously is on Select an icon to cycle through settings.

To jump to the Now Playing screen, press the Now Playing icon .

**To scroll through the items** in the Play Queue, press the D-Pad left/right or select the forward control with the trackball.

**To go to a specific place in a song or video**, roll the trackball up, then select the progress bar at the top of the player. A slider opens:

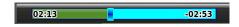

The row of bars is referred to as the "scrubber bar". The highlighted bar indicates where you are in the currently-playing item. Roll the trackball right to fast forward, left to rewind. To close the scrubber bar, press **DONE** <a href="#">C</a>.

# Setting Up Your Device

## Bluetooth Technology Setup

Your device supports Bluetooth wireless technology Specification 2.0+EDR so you can connect to hands-free devices (stereo or mono headsets and car kits) and any device that can receive a vCard, photo, or other file via Bluetooth (PCs, phones).

To turn on Bluetooth features and open the Bluetooth settings, press **JUMP** to go to the Jump screen. Press **MENU** and then select **Bluetooth** to open the submenu. Make sure Bluetooth features are "on". The following menu items are available for configuring and using Bluetooth:

- Pairing Displays a list of available Bluetooth devices with which you can pair.
- **My Device** Rename your device (as it appears to others) and select an option requiring that others authenticate before connecting to your device. You can also request that the device automatically try the PINs 0000 and 1234 when authenticating with other devices.
- For maximum privacy and security, make sure you select the **Require** authentication check box.
- Visibility and Turn Bluetooth On/Off Bluetooth features are "off" by default; to select a the visibility option, you must first Turn Bluetooth On from the menu. Once Bluetooth features are on, select from: Always Visible (if you are actively using Bluetooth devices), Visible for 60sec (to exchange a vCard or file quickly), and Never Visible (prevents others from sending you vCards or pairing with you).
- **Send My vCard** If you have set "My vCard" in the Address Book, you can send your vCard quickly to another Bluetooth device by selecting this option or by using the shortcut **MENU** = + **Y**. Read more in "Set and Send My vCard" on page 65.
- **Transfer Sound to** With Bluetooth features on, you can use a handsfree headset or car kit to place and receive phone calls from your device.

You can also use a Bluetooth stereo headset to listen to songs, videos, or game sounds.

**Bluetooth® Hands-Free Headset or Car Kit** To use a Bluetooth stereo/mono hands-free headset or car kit, do the following:

- Press JUMP: to go to the Jump screen. Press MENU and then select Bluetooth to open the submenu. Make sure Bluetooth features are "on".
- While you are in your car, make sure your hands-free headset or car kit is ready to pair by following the manufacturer's instructions. On your device, go into the **Phone** application. Press **MENU** and select **Settings** > **Pairing**.
- 3 From the Pairing dialog box, select your Bluetooth hands-free headset or car kit from the list of devices (it may take a few seconds for the list to populate). If prompted, type the device's PIN code, then press **DONE** ★ to dismiss the PIN Code dialog box.
- 4 By default, your call's sound will go through the device handset. To send or receive your call using a Bluetooth device, press **MENU** and select **Transfer Sound to**, then select your Bluetooth device from the submenu.
- ✓ You may transfer the call's sound either before or during a call.

### **Themes**

You can customize the backgrounds that appear on the application splash screens and even the system sounds by selecting different "themes." In addition to the themes that come by default with your device, you can download themes from the Catalog. To change the theme on your device, do the following:

- 1 Press JUMP : to go to the Jump screen. Press MENU = and then select Themes.
- 2 The submenu opens to display a list of available themes. Your current selection is marked with a bullet and appears dimmed. If you have downloaded themes from the Catalog, they will appear at the top.
- **3** Select your choice with the trackball.

#### **Font Size**

By default, the text on your device appears in a "Medium" size font, but you can change this size:

- 1 Press JUMP: to go to the Jump screen. Press MENU to open the menu, then select **Settings > Font Size**.
- 2 Select the Font Size pop-up menu and choose from Small, Medium, or Large.
- 3 Press DONE **►** to save your font size setting. It will take a few moments for the font size to change.

✓ This font size setting does not affect the text size on pages viewed with the Web Browser.

## **Backlighting**

As long as you are actively using your device, the backlight will stay on. After you stop using your device, the backlight will stay on for 15 seconds, but you can change this setting:

- 1 Press JUMP : to go to the Jump screen. Press MENU = then select Settings > Battery & Display.
- 2 In the **Display Backlight** group box, open the **Dim after** pop-up menu and select a timeout option, up to five minutes. The lower the time, the more battery power you will conserve.
- 3 By default, the **Use ambient light sensor** check box is selected. This conserves battery power by causing the backlight to automatically adjust to the surrounding light."

## **Device Privacy Code**

If you want to secure your device from unauthorized access once your device has gone into key guard mode, you must set up a privacy code:

- 1 Press JUMP : to go to the Jump screen. Press MENU = then select Settings > Key Guard & Security.
- 2 Scroll down to the **Privacy Lock** group box. Highlight Turn On Privacy....., then press the trackball to select it.
- **3** Enter a three-digit code using the keyboard or the number pop-up menu:

\*\*\*\*

At the prompt, re-enter your code to verify.

- 4 A "New Combination Enabled" message appears. Select **OK**.
- **5** Press **DONE ►** to save your settings and return to the Jump screen.

You can make emergency calls from the key guard screen, even if privacy code is enabled, by opening the display then pressing **MENU** +JUMP:

## **Key Guard Mode**

You can "lock" your device controls by entering key guard mode:

- You can enter key guard mode from any screen by pressing and holding **DONE** for two seconds. Or, press **JUMP** to go to the Jump screen. Press **MENU** to open the menu, scroll to highlight **Key Guard**, then press the trackball.
- 2 The control buttons lock and the key guard screen appears.
- 3 To unlock and wake the device, open the screen or press MENU = + DONE ►. If you have set a privacy code, type it at the prompt.

✓ To change the image displayed while in key guard mode, see "Use Photo for Caller ID or Key Guard Background" on page 72.

✓ To turn on the backlight while in key guard or sleep, press the right shoulder button.

By default, your device is set to enter key guard mode after two minutes of idle time. You can change this setting from the **Jump Menu > Settings > Key Guard & Security** screen.

To conserve battery life, after your device has been in key guard mode for five minutes, the screen will go black, putting the device in "sleep mode." To wake your device, press any key or open the screen. To learn what the blinking trackball colors mean during sleep mode, read "Trackball light indicators" on page 35.

#### **Sound Profiles**

Each sound profile defines the volume of rings, reminders, and system sounds. You can have up to eight profiles; six editable profiles are provided by default. To create a new or modify an existing sound profile, press JUMP, then press MENU = and select Settings > Sound Profiles. From the Sound Profiles screen you can also set the behavior of pending alerts and reminders, and schedule sound profiles.

To change the current sound profile, read "Volume Controls" on page 23.

#### **Alarm Clock**

To set a recurring alarm, do the following:

- 1 Press JUMP:, then press MENU and select Settings > Date, Time, & Alarm. Scroll down to the Alarm group box.
- 2 Select the **Alarm Time** from the pop-up menu.
- 3 If you want the alarm volume to be different from the sound profile setting, select the **Override Sound Profile** check box then select the **Alarm Volume** button to set a volume.

When the alarm sounds, a dialog box will appear, giving you the choice to snooze the alarm for 10 minutes or stop it. (Stopping the alarm turns it off.)

#### **Location Based Services**

Location Based Services (LBS) is an implementation of GPS technology that allows you to use the geographical position of your device for geotagging of photos and mapping functions. Once you turn GPS on, your device will automatically update your location at pre-set intervals. To turn GPS on:

- 1 Press JUMP:, then press MENU = and select Location & Privacy.
- 2 Select GPS On: Show Location to show your location. Conversely, GPS Off: Hide location hides your location.

You may experience decreased battery life when GPS is on.

✓ Please note that certain challenging environments, for example many indoor and outdoor locations such as urban areas surrounded by highrises, may result in it taking longer for the device to triangulate your location or potentially result in a failure to register your location at all.

When GPS is set to on, the camera will grab your last known location and geotag your photos if you have opted to do so. To select photo geotagging, navigate to the camera application, press **MENU** and Select **Photo Settings**. Select the **Turn geotagging on** option.

Typically, you do not need to manage your LBS updates or settings. Reasons to do so include wanting to manually start the location update process rather than waiting for the device to automatically update, viewing your last known location or changing your display unit preference. To manage these settings, do the following:

- 1 Press JUMP :, then press MENU = and select Location & Privacy.
- **2 Update location** Use this option to start a GPS update. This can also be achieved by navigating to the **Advanced** menu.
- 3 Select the **Advanced** menu item to view the following:
  - Last Known Location Displays the coordinates of your last known location, when the information was last updated and accuracy data.
  - Permissions Downloaded applications require permission to find your location. Use this screen to change an applications' permission status.

- Distance Display Unit Select your distance display unit preference (English Units or Metric Units).
- ✓ When you enter the Advanced screen, the device GPS will automatically attempt to get a location fix. It will continue to do so for as long as you remain on the Advanced screen.

## **Application Customization**

You can set application-specific preferences using the Settings screens found within the applications. Some of application settings you can customize include:

- Set your favorite Web home page (Web Browser).
- Select Photo Caller ID icons or photos (Phone/Address Book).
- Create your own categories and labels for contact information (Address Book).
- Set different ringtones for callers (Phone/Address Book).
- ✓ If you see a musical note J next to a menu item, you'll know that's where you customize that application's ringtone setting.

## The Device Interface

## The Jump Screen

The Jump screen is your entry point to all device applications. Application selections are arranged on the left-side of the screen in a "ring". Some applications are grouped into a second-level ring. If you press **MENU** while on the Jump screen, you'll have access to device-wide settings and controls:

- 1 To go to the Jump screen from any device screen press JUMP ...
- 2 To select an application, scroll through the "ring" of application icons. When the application or application folder you want is highlighted, press the trackball once to open that application or to enter the second-level application ring.
- **3** Press **MENU** = from the Jump screen to open the Jump screen menu.

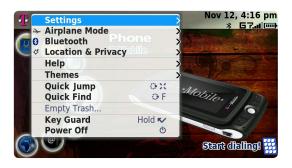

#### **Indicators**

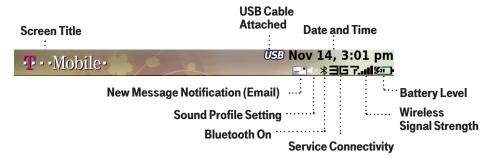

- **7.-III** Wireless signal strength indicator The number of signal bands showing to the right of the radio tower icon represents the strength of the signal at your current location.
- If you see an X flashing over the radio tower icon, you've temporarily lost your network connection and can make no calls.
- **C3** Service connectivity indicators One dot = device is connecting to the GPRS/EDGE network; two dots = getting IP address; three dots = connecting to the data service; **□** = fully connected to the data service; **□** = connected to 3G network.
- GSM (Phone) service only A phone icon in the place of the means you are using (or only have access to) GSM phone service. If you have a call in progress you'll also see a timer. If the phone icon is hollow, you can only make emergency phone calls.
- **Bluetooth indicator** When you see this icon just to the left of the **□**, Bluetooth features are available.
- Battery level indicators The number of bars showing in the battery icon represents the charge remaining in the battery. While charging, a lightning bolt appears, and when your battery is almost fully discharged, a "!" appears.
- **Call Timer** A timer appears when you have a call in progress; in the example, call time elapsed is 16 secs. Note that the phone icon blinks. If you have two calls active, the time displayed is for the foreground call.

- **Call Forwarding** When you see this icon call forwarding is turned on and your phone will not ring.
- Sound Profile setting When you have selected a sound profile that has sound turned off, the title bar will indicate whether you have flashing lights or vibration set for alerts or notifications. From left to right, the icons indicate: totally silent (no sound, no flashing lights, no vibration), flashing lights only, and vibration only.

Communication services notifications – When you receive a new email, text, IM, MMS, or voice mail message, or when a Web page has finished loading, you'll see a visual "balloon" notification move across the title bar, while you're in any application except games. Until you check your new message, you'll see the appropriate icon in the title bar as a reminder:

Multimedia message

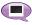

Text message

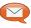

Email message

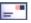

- Memory card activity indicator When data is being transferred to or from your memory card, you will see this icon flashing in the title bar, just to the left of the date. When you are inserting or ejecting the card, you will see the memory card icon with an arrow.
- ✓ Do not eject a memory card while the memory card activity card icon is blinking. Wait until the blinking stops to safely remove the card.
- **USB connector icon** When your device is connected to your computer using the USB port, you will see this icon in the title bar, just to the left of the date. Note that when your device is attached to your computer via USB, you cannot view the contents of your memory card from your device.

**Trackball light indicators** – During device sleep, the trackball will blink a color: blue=pending message, green=normal sleep, red=low battery.

#### **Menus**

Almost every screen on your device has a set of actions you can take while on that screen. These actions are listed in cascading menus, which you open by pressing the **MENU** button. Menu items with submenus are noted with a right-pointing arrowhead. The Phone Settings submenu is shown expanded below.

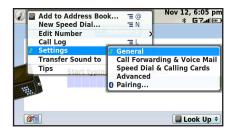

Frequently-used menu items also have keyboard shortcuts that use the **MENU** button plus a shortcut key. Using the example above you could create a new speed dial shortcut by pressing **MENU** + **N** rather than opening the menu and selecting **New Speed Dial** with the trackball.

## **Quick Jump**

To jump to an unread message or an application you've recently used, open the Quick Jump dialog by pressing JUMP: + CANCEL :. Select from Recent (recently-used applications) or Pending (messages you haven't read yet). Note that you can use the shortcuts listed to go directly to that application or message.

#### **Quick Find**

To search for an item on your device (such as a contact, message, note, task, event, song, photo, or video), use the Quick Find dialog. Note that for email and MMS messages, the To, CC, From, Date, and Subject fields are searched, not the message bodies.

- 1 From the Jump screen, press **MENU** and select **Quick Find**.
- 2 Type the name of the item or a date into the text field. You can use an asterisk (\*) as a wildcard. (To read more about acceptable formats for the find field, press **MENU** then select **Tips**.) As you type, the search begins.
- 3 When the search is complete, you'll see the results grouped by application in tabs. Press the D-Pad left/right to navigate tabs; roll the trackball up/down to highlight individual results.
- 4 To open an item, highlight and select the item using the trackball. To discard an item, press **MENU** and select **Discard** [ + :]. Note that if you discard an item in the find results field, it is moved to the relevant application's trash.
- 5 To clear the find matches, press **CANCEL**. To dismiss the Quick Find dialog box, press **DONE** ►. The find results will be saved if you did not explicitly clear them.

# **Empty Trash**

Emptying trash is a good way to make more room on your device if you are running out of storage space. You can empty trash from selected applications or all applications by using this dialog box:

- 1 From the Jump screen, press **MENU** and select **Empty Trash**.
- 2 On the Empty Trash dialog box, check the applications whose trash you want to empty, or check **All Applications**.

! Once you select the **Empty Trash** button, all the items selected to be trashed are permanently discarded without confirmation.

# **Type and Edit Text**

It's easy to type and edit text using the keyboard and the advanced text editing features described below.

#### **Navigate in Text Boxes**

Use the control buttons and keyboard to navigate within a text box:

- Move character-by-character Press the D-Pad or roll the trackball left/ right.
- Jump to beginning/end of a word Press ALT + D-Pad or trackball left/ right.
- Jump to beginning/end of a line Press MENU = + trackball left/right.
- Jump to beginning/end of the text box Press MENU = + 6 / 1.

#### **Delete Text**

- Delete a character to the left of the cursor Press DEL
- Delete a character to the right of the cursor Press SHIFT + DEL ■
- Delete all the characters on one line Press ALT +

### Cut, Copy, Paste, Undo

To cut, copy, or paste text you have typed, do the following:

- 1 Position your text cursor next to the text you want to cut or copy. (Use the navigation methods listed above to position the text cursor.)
- 2 Hold down the **SHIFT** key while pressing the D-Pad or trackball in a direction. As you select text, it is shown highlighted. (To de-select all, release the **SHIFT** key and roll the trackball.)
- 3 Press MENU and select Edit Text to open the Edit Text submenu, or simply press and hold the trackball to open the Edit Text context menu. Select the operation you want to perform on the selected text.

Note the standard shortcuts:

Cut
 Copy
 Select All
 MENU = + X
 MENU = + C
 MENU = + A

- 4 Paste text that you have copied (or cut) into any text box in any application. Position your cursor where you want to paste the text, then use the Paste shortcut **MENU** + **V**. Note that the device clipboard only stores one set of copied or cut text at a time.
- 5 If you make a text edit and want to undo it, simply press **MENU** = + **Z**. To redo an undo, press **MENU** = + **SHIFT** + **Z** again.

#### **Check Spelling**

You can run spell check on any text field.

- 1 With the focus in the text field, press MENU = then select Edit Text > Check Spelling, or simply press MENU = + S.
- 2 If you have spelling errors, a pop-up will offer spelling suggestions for each error. Select the word replacement, **Ignore** the word, or **Add** the word to "My Dictionary".

Go to "AutoText & Spelling" (next section) to read about setting spell check options. Note that words containing numbers are never flagged as spelling errors.

### **AutoText & Spelling**

To help you type accurately, the AutoText & Spelling screen provides control over the spell check function and allows you to customize rules that automatically correct common typing errors. You can add to, edit, or discard the AutoText rules that come with your device:

Press JUMP to go to the Jump screen. Press MENU to open the menu, then select Settings > AutoText & Spelling. The AutoText & Spelling screen appears.

- 2 From this screen you can set the following:
  - Highlight misspelled words When checked, any words you type that are misspelled will be underlined in red. (You can override this global setting in individual applications by going to the application's Settings screen.)
  - Auto-correct spelling when possible When checked, spelling corrections will be made automatically when possible.
  - Skip slang words during spell check When checked, common word abbreviations and slang will not flagged as misspellings during spell check.
  - Edit My Dictionary Select this button to open "My Dictionary", where you can add/discard/edit words that you want spell check to skip.
  - Capitalize first letter of sentences When checked, the first letter of each sentence will be automatically capitalized.
  - Automatic Word Replacement When checked, the replacement rules listed on the screen will be applied as you type. Open the menu to discard or create AutoText rules. Note that when typing, words are replaced only after you press the SPACE. To undo a word replacement, press the DEL key to delete the space.
- ✓ Quickly insert your email address, date, time, or phone number by using these AutoText rules:
- @email to insert your email address
- @ld to insert the current day and date
- @It to insert the current time
- @phone to insert your phone number

# **Type Special Characters**

To type special characters, including unicode characters, in any text box, press the **SYM** key. The Special Character selector opens.

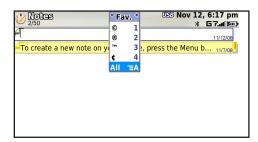

Use the D-Pad or trackball to navigate through the list: left-right to flip through the Favorites, Recent, alphabet, and symbol sets; up-down to select specific characters. Press the trackball to insert a highlighted character.

Here are some useful tips when using the Special Character selector:

- With the selector open, you can show the same characters capitalized by pressing SHIFT + the character (like "a"). Toggle back to lowercase by pressing the letter again.
- To see all special characters, select **All** (at the bottom of the selector) or use the menu shortcut **MENU** = + **A**, and the grid expands.
- To open a list of the international characters, select ALL, find the character you want to use in the list, and select it. It is now added to the list of favorite characters and has a number associated with it. In the future, you can type this character by entering SYM + the number. Please note, that as you add favorite characters, the number next to the characters will change.
- To type a character using its Unicode value (highlight a selection in the selector for two seconds to see the Unicode), press **SYM + SPACE** (press the keys simultaneously), then type the four-character Unicode value.
- There are numbers next to each character that are shortcuts. To type a specific character using the shortcut, press SYM + the number for that character.

# The Desktop Interface

The data you store in your device's Email, To Do, Calendar, Address Book, Notes, and Camera applications is also available for viewing or editing on the Web from any computer connected to the Internet. Information in your Sidekick account is stored on servers in a data center with enhanced security and firewall features.

To access the desktop interface and My T-Mobile, go to www.t-mobile.com and click the **Register** link on the home page.

Once you've signed in, your Jump page will open. Use the Jump page navigation buttons to open the various applications:

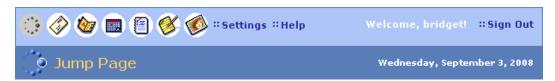

- Open the online Help page by clicking the Help link.
- Import existing contacts from the Address Book > Import page; import existing Calendar events from the Calendar > Import page.
- Synchronize your Sidekick Address Book, Calendar, and To Do items
  with Microsoft Outlook by downloading the Intellisync application: click
  Settings (next to the Help link on the top bar), then click the Sync tab
  and simply follow the instructions.
- Change your default time zone and time format by clicking Settings.

# **Desktop Interface Jump Page**

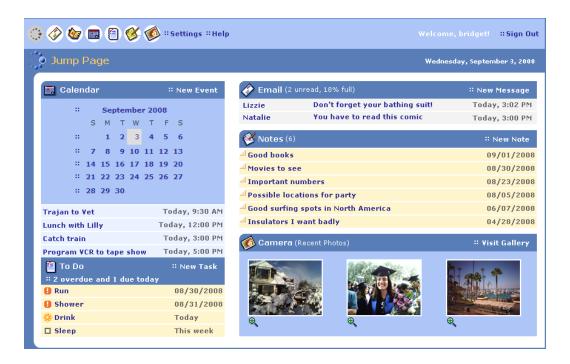

! When you are finished using the Web applications, always click **Log out** to exit the Web site securely.

# Using the Applications

# myFaves®

#### Add a Contact to myFaves

Create a new myFaves contact, or assign a phone number already in your Address Book to your myFaves plan:

- 1 Press JUMP : to go to the Jump screen. If not already selected, scroll to highlight myFaves, then press the trackball.
- 2 To add a number already in your Address Book, press MENU = +@. Roll the trackball to highlight a contact and phone number, then press the trackball to assign the contact to myFaves.
- 3 To add a new contact, press MENU = + N. On the dialog box that opens, complete the Nickname and Phone number fields. (Type a 7- or 10-digit number. You don't need to add hyphens or spaces in the number.) You can also choose a category from the Label field and a special ringtone for this person from the Ringtone field. Press Add ►.
- **4** Confirm your decision to add the contact to myFaves by selecting **OK ►**✓.
- 5 Your new contact will appear in the myFaves ring of contacts. When the "pending" notice disappears, you can call or send messages to this contact.

### Communicate with a myFaves Contact

- 1 Press JUMP: to go to the Jump screen. If not already selected, scroll to highlight myFaves, then press the trackball.
- 2 Roll the trackball to highlight the myFaves contact you want to call, then press SEND CALL. To send a text message, press MENU and select Send Text. To send a photo, video or audio message, press MENU and select Send Photo/Video. To send an audio postcard, press MENU and select Send Audio Postcard.

- 3 If you have stored an email address or IM the screen name for the highlighted contact in the Address Book, you can press **MENU** and select **Send Email** or **Send Instant Message**.
- 4 To view a contact's details (including Web site, address, alternate phone numbers, and so on), highlight the contact, then press the trackball. In the Details tab that opens, you can select the Edit button to add or change the information. Or, you can select any of the contact information that may be on this page —phone number, email address or IM screen name—to send your communication from here.

  Switch to the Activity Log tab to view a history of your interactions with your selected contact.

Use the **Call Log** to view call activity for all of your myFaves contacts. Press **JUMP** to go to the Jump screen. If not already selected, scroll to highlight **myFaves**, then press the trackball and select **Call Log**.

### Assign an Icon to a myFaves Contact

- 1 Press JUMP: to go to the Jump screen. If not already selected, scroll to highlight myFaves, then press the trackball.
- 2 Roll the trackball to highlight the myFaves contact to whom you want to assign an icon, then press **MENU** = and select **Change Icon**. The icon selector opens.
- 3 Select one of the folders to view the icons within that folder. To assign one of your photos, open the **Select from Photos** Is folder.
- 4 Select an icon or photo with the trackball. If you select a photo from your Photo Album, you will be able to crop the photo to the portion you want represented in the icon. Simply roll the trackball to move the cropper, then press the trackball to set the crop location. Once the crop location is set, you can also re-size the circle by using the D-Pad or trackball. When you're satisfied with your icon, press **DONE** ►.
- The icon will appear in the Edit myFaves Contact dialog box. Press DONE to complete the assignment.

# Phone

#### Make a Phone Call

- 1 You can make a call using any of these dialing methods:
  - Dial using your list of speed dials and recently-dialed numbers From the Jump or Phone screen, press **SEND CALL** J. Highlight the number, then place the call by pressing **SEND CALL** J again.
  - Dial with numbers From the Jump screen or Phone screen, open the display and type your number using the embedded keyboard dial pad, or use the numbers on the top row. Press SEND CALL → to place the call.
  - Dial using letters (such as 1-800-LETTERS) First open the on-screen dial pad by selecting the button on the Phone screen. Now you can use the keyboard to type letters; use the on-screen dial pad or the number row to type numbers (in this mode you can't use the embedded keyboard dial pad to type numbers). When ready, press SEND CALL of to place the call. To switch back to using the embedded dial pad to type numbers, select ...
  - Dial using a list of recently-dialed numbers From the Phone screen, highlight then select <a href="Recent">Recent</a> If the number you want to call is on the list, highlight it with the trackball, then press **SEND CALL** <a href="#">SEND CALL</a>.
  - Dial by finding a contact's number from your Address Book From the Phone screen, highlight then select Look Up . Start typing a name to narrow your search. Highlight a number, then press SEND CALL / to place the call.
- 2 To end your call, select the on-screen button End , or press END CALL .

#### **Use Bluetooth Hands-Free Headset or Car Kit**

You can use a Bluetooth device to make or receive phone calls. To pair and set your headset or hands-free for use with the phone, read "Bluetooth Hands-Free Headset or Car Kit" on page 27.

#### **Answer a Phone Call**

When your device signals an incoming phone call, the display shows the name of the caller and the icon or photo associated with that caller in your Address Book (see "Add a Contact to the Address Book" on page 62).

- 1 Press the trackball to select Answer or press SEND CALL . Your call connects.
- 2 To hang up, select End or press END CALL .
- ✓ If you receive another call while you're on the phone (call waiting), a dialog box will appear, giving you the call details and options for handling the incoming call: select either **Switch Calls** or **Ignore.** Or, If you are leaving someone a voicemail and that person happens to be calling you at the same time, select **End Call & Answer** to end your message and answer the call.

# Add a Number to Your Speed Dial List

- 1 Press JUMP : to go to the Jump screen, then scroll to highlight **Phone** and press the trackball to open the Phone application.
- 2 Press MENU = to open the menu. Select New Speed Dial to open the New Speed Dial Entry dialog box. You can create up to eight speed dial shortcuts.
- 3 Select a Shortcut Key from the pop-up menu. Only the numbers available will appear in the pop-up menu.
- **4** Type the speed dial **Name** and **Number**, then select **DONE ►**✓.
- 5 To dial using the shortcut, from either the Phone application or the Jump screen, simply press and hold the number on the keyboard.

# **Checking Your Voice Mail**

- 1 Press JUMP : to go to the Jump screen, then press the trackball to open the Phone application.
- 2 Press and hold the 1 key (the speed dial shortcut assigned to voice mail) to call your voice mailbox.

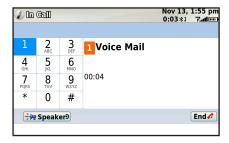

- **3** Follow the prompts to retrieve your messages.
- 4 To hang up, select End., or press END CALL ...
- To check your voice mail from another phone, dial your mobile number and then press the star key (\*) to interrupt the greeting. At the prompt, type your password.

# **Change Your Phone Ringtone**

- 1 Press JUMP : to go to the Jump screen, then scroll to highlight **Phone** and press the trackball to open the Phone application.
- 2 Press MENU = to open the Phone menu. Select Settings > General.
- 3 Highlight the **Incoming Call Ringtone** pop-up menu, then press the trackball. The menu reveals the ringtone categories. First highlight a category, then press the trackball to open the ringtones submenu. As you scroll through the songs, you can preview each song by hovering over it for a few seconds.
- **4** When you have decided on a ringtone, press the trackball to select it. Press **DONE ►** to assign the new ringtone.
- ✓ Assign caller-specific ringtones from the Address Book, Edit Contact Details pages.

# **Import Contacts from Your SIM Card**

If you already have a T-Mobile SIM card, you can import the phone numbers you have stored on the SIM card into your device's Address Book. First, make sure you've inserted the SIM card with the contacts into your device, then:

- 1 Press JUMP : to go to the Jump screen. Scroll to highlight Address Book, then press the trackball.
- 2 Press MENU =, then select Settings > Import SIM Contacts.
- **3** The SIM Import dialog will alert you when the import is complete.

# **Text Messaging**

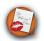

#### **Send a Text Message**

- 1 Press JUMP to go to the Jump screen. Scroll to highlight Phone Messaging, then press the trackball to open the second-level ring of applications. Highlight Text Messaging, then press the trackball.
- 2 Press **MENU** = + **N** to open a message Compose screen.
- 3 Address your message using the recipient's phone number, or start typing their name to bring up Address Book matches. Add more recipients by typing a comma (,) or semicolon (;) in the To field.
- 4 Use the trackball to scroll to the message body; type your message or use one of the Prewritten Messages by selecting the button. Add Smileys by selecting the button. To attach a vCard, press MENU and select Attach vCard. Select a contact from the list that appears and their vCard will be attached to your message.
  - If your message is larger than the limit for a single text message (around 160 characters), the message will be sent in parts but received as one. The Compose screen will display how many characters you've typed as you go.
- When ready to send, either select the **Send** button at the bottom of the Compose screen, or press **MENU** = + **M**.

# **Picture Messaging**

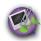

# Send a Multimedia Message

Each message you create can contain up to five multimedia slides, with each slide containing text, sound (voice recording or song), and video or photo attachment. To create, preview, then send a picture message, follow the steps below. Be creative!

- 1 Press JUMP : to go to the Jump screen. Scroll to highlight Phone Messaging, then press the trackball to open the second-level ring of applications. Highlight Picture Messaging, then press the trackball.
- 2 Press MENU = + N to open a message Compose screen.
- Address your message using the recipient's phone number, or start typing their name to bring up Address Book matches. Add more recipients by typing a comma (,) or semicolon (;) in the **To** field. Type a **Subject** for the entire message. (Each slide you create can have its own text message as well.)
- 4 Create your first slide:
  - Add the slide's message by typing in the text field.
  - Add a photo or video by selecting the "Add Photo or Video" icon Browse Albums screen opens, where you can select one photo or video. Select the item to attach it to the slide.
  - Add a voice recording by selecting the "Add Audio" icon ♣️ . Select **Record** from the audio selector list that opens and begin the voice recording. Speak into the microphone (next to the **DONE** ► button). When finished, select **DONE** ► to attach it to your slide.
  - Add a song or ringtone to your slide by selecting the "Add Audio" icon Select a song/ringtone category from the audio selector list, then choose a specific song or ringtone from the pop-up menu. (Due to format and copyright limitations, not all ringtones available in other applications will be available as attachments to multimedia messages.)
  - Use the sec(s) pop-up menu to select how long you want the slide to play. Note that if you have attached a voice recording that plays longer than the menu setting, the voice recording will be cut off when played.

- 5 To create another slide, select the "Add Slide" icon ★■. Add up to five slides by repeating Step 4.
- 6 To preview your message, select the **Preview** button. You can edit the attachments from the Compose screen: first highlight the attachment, then press the trackball to bring up the context menu containing edit options.
- When ready to send, either select the **Send** button at the bottom of the Compose screen, or press **MENU** = + **M**.

#### **Send an Audio Postcard**

Audio postcards are a great way to show your friends what you're up to—take a photo and add a personalized voice message before sending. Audio postcards can be sent from within the Call Log and the picture messaging, camera, address book, and myFaves applications. The following steps walk you through sending an audio postcard from within picture messaging.

- 1 Press JUMP : to go to the Jump screen. Scroll to highlight Phone Messaging, then press the trackball to open the second-level ring of applications. Highlight Picture Messaging, then press the trackball.
- 2 Press MENU to open the Picture Messaging menu. Select New Audio Postcard then press the trackball.
- 3 The camera capture screen displays. For instructions on capturing a photo, read "Take a Photo" on page 69. You can either take a new photo or select a photo from your album. After you have selected a photo, click **DONE** ►.
- 4 The **Select Picture Frame** screen appears. Use D-pad left and right to change the postcard frame. You can also D-pad up and down to zoom. Click **DONE** ✓ when you are finished.
- 5. On the Compose Postcard screen click the Add Voice Note button to add a voice message to your Audio Postcard. By default, the Start Recording button is selected. You can record a message up to 20 seconds long. Click Stop Recording to end your recording. To preview your recording, click the play button. If you are satisfied with your recording click DONE ✓ or otherwise click the Re-record button.

- **6.** Add a To address and Subject to your Audio Postcard.
- 7. You can change the photo frame on the Compose Postcard Screen by using the trackball to select Click to change frame on the photo. Click DONE 

  to return to the Compose Postcard screen
- 8. Press MENU to save your draft, select a new frame and/or photo or add more recipients.
- **9.** When you are done editing your audio postcard, press **MENU** and select Send.

# Web Browser

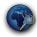

#### **Browse the Web**

- 1 Press JUMP : to go to the Jump screen. Scroll to highlight Web Browser, then press the trackball.
- 2 Start typing the address of the Web page you wish to visit. The Go To dialog box opens and is populated while you type. Possible URL matches, and the option to search for the text you type, appear in the drop-down menu.
- 3 To go to a Web page, you can either finish typing the complete URL in the Go To dialog box then press Return; or, roll the trackball to highlight a suggested URL in the drop-down menu, then press the trackball.
- ✓ To open Web pages faster, press **MENU** = and select **Settings**. Scroll down the Settings screen and clear the "Show images" check box.
- To increase/decrease the text size displayed on a page, press MENU and select View > Text Size.

# **Bookmark a Web Page**

To open the list of bookmarks, press **MENU** and select **Bookmarks** or press **MENU** + K. To add a bookmark:

- 1 Open the Web page you want to bookmark.
- 2 Press **MENU** = + **N** to open the Add Bookmark dialog box.
- 3 Edit the bookmark name if you wish, verify the URL, and select a folder in which to store the bookmark from the **Folder** pop-up menu. (If you select **New Folder**, you'll be prompted to type a folder name.)
- **4** Press **DONE ►** to save the bookmark.

### **Copy Text on a Web Page**

You can copy **all** the text on a Web page by pressing **MENU** + **A**, then **MENU** + **C**. Copy only specific text you highlight by doing the following:

- 1 Press MENU and select Edit Text > Text Selection Mode. Alternatively you can press the SHIFT key while rolling the trackball. Either method will put you in "text mode". A blinking cursor (|) appears.
- 2 Use the D-Pad or trackball to position the cursor where you want your text selection to begin or end.
- 3 Press and hold the **SHIFT** key while using the D-Pad or trackball to select text, starting from the cursor's location. You can deselect the text by releasing the **SHIFT** key and rolling the trackball.
- When finished selecting, press MENU = + C. Now you can paste (MENU = + V) the text in any text box on the device. Exit text mode by pressing DONE ►.

# **View and Save Web Page Images**

You can switch your view of a page to "image mode" which allows you to view and save images on a Web page.

- 1 With a Web page on the screen, press MENU = and select Image Selection Mode (MENU = + L). You are now in "image mode".
- 2 Roll the trackball to highlight the image you want to view or save to your device. Note that in this mode, images (instead of hyperlinks) are highlighted as you roll the trackball.
- **3** Press the trackball to select the image. It opens alone on the screen. Zoom the image by pressing the D-Pad up or down.
- 4 Press and hold the trackball to open the context menu. From this menu you can **Save Image** to your Device Album, **Copy Image Location** or **Send** the image link via the options listed.
- 5 Press DONE **▼** to return to the Web page, still in image mode. Press DONE **▼** again to exit image mode.

# **Web Page Layouts**

You can view a Web page in a variety of layouts. To change the view, press **MENU** and select **View**. Alternatively, you can toggle views using the shortcuts listed below.

- Screen-Size Layout This is the default view, in which the page is fitted to the screen width. To switch to this view press MENU = and select Screen-Size Layout [MENU = + W].
- Full-Size Layout In this view the Web page is presented in its original layout. So, only part of the full-size page fits in the screen. To switch to this view, press MENU = and select Full-Size Layout [MENU = + W]. To see all of the zoom options when in full-size layout select View > Zoom submenu.

# Mini Page

You can see an overview of the whole page so that you can navigate the page and select an area to zoom in on using the **Mini Page** tool. To switch to Mini Page, press [MENU = + SPACE].

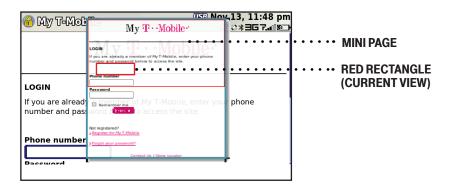

#### While in **Mini Page**:

- Use the trackball to move the red rectangle to the area you want to view, then press the trackball to view that area in the main screen.
- Scroll quickly the height or width of a page by holding down MENU = while rolling the trackball.
- Zoom in/out of the page by pressing the D-Pad up/down. You must be in Full-Size Layout view to zoom.

#### To navigate a Web page:

- Use the trackball or the D-pad to move right/left or up/down.
- Scroll page by page by holding down **MENU** while rolling the trackball up/down; or press for page up, to page down.

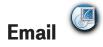

#### Send an Email Message

- 1 Press JUMP : to go to the Jump screen. Scroll to highlight **Email**, then press the trackball.
- 2 Using D-Pad left or right, navigate to the tab containing the email account you wish to use.
- Press MENU to open the menu. New Message is selected by default; press the trackball to open the Compose screen. Alternatively, press MENU + N.
- 4 The text cursor is in the **To** field; type the name or email address of the person to whom you wish to send an email. If you type a name, the Address Book will try to pull the correct email address from your contact data. Add more To fields by typing a comma (,) or semicolon (;). Open the menu to add a **CC** or **BCC**.
- 5 Scroll to the **Subject** field and type the subject of your email.
- **6** Scroll to the message body and type your message.
- To delete text in the forward direction, press the **SHIFT + DEL** keys together. To delete the current line of text, press the **ALT + DEL** keys together.
- 7 To save the message as a draft, press **DONE ►**. To send the message, either select the **Send** button at the bottom of the Compose screen, or press **MENU** = + **M**.

#### **Fetch Email from External Accounts**

When you register your device account, you automatically receive an email account that you can use immediately on either your device or the Email application on the Desktop Interface. Your email address is *username* tmail.com, where *username* is the name you selected during registration.

In addition to the email account that came with your device, you can receive email from (up to) three accounts with external email providers. You can also check some Internet email accounts by using the Web Browser, as described in "Fetch Email Using Your Device's Web Browser" on page 60.

#### **About Tabs**

You can display the email you fetch to your device from external accounts in separate tabs on the Browse Email screen, with each tab containing an Inbox and the other system folders (Saved, Drafts, Sent, Trash).

Here are some tips about using tabs:

- Navigate Tabs The quickest way to navigate tab-to-tab is to press the D-Pad left or right. You can also jump to any tab by pressing MENU = then selecting View [ = + D]. The submenu lists all of the email accounts on the device.
- **Hide/Show "System" Tabs** You can hide or show the Welcome and Add Accounts tabs by pressing **MENU** = then opening the **View** submenu.
- Move a Tab With a tab highlighted, press MENU = then select
  Move [= + O]. Use the D-Pad to position the tab where you want it, then
  press the trackball.
- Rename a Tab With a tab highlighted, press MENU = then select Rename. Type a new tab name in the Rename Tab dialog box, then press DONE ►.

#### **Add an External Account**

The instructions that follow explain how to use your device to fetch email from external accounts. You can also set up accounts from the Email application on the Desktop Interface.

1 Press JUMP : to go to the Jump screen. Scroll to highlight **Email**, then press the trackball.

- 2 Press MENU = then select Accounts > Add Account. Alternatively you can select the Add Account tab (if shown). Select a provider from the submenu:
  - If you select one of the branded accounts, you will be asked to sign in, agree to the terms of service, and your account will be set up in its own tab. If successful, the last seven days of messages will be fetched to your device.
  - If you select the POP/IMAP option, you can select one of the providers from the list, or choose Other Pop/IMAP, and provide the information, described below.
  - If you selected a named provider, the Mail Server, Port, and Protocol will auto-fill. Otherwise, for Mail Server, if you don't know the name of your email server, your email provider will be able to tell you, or if you have an email account through your ISP, contact them for assistance. Reference the table below for samples:

| Web Email Provider | Mail Server Name   |
|--------------------|--------------------|
| Yahoo!® Mail       | pop.mail.yahoo.com |
| Mail.com           | pop1.mail.com      |
| Softhome.net       | mail.SoftHome.net  |
| Gmail              | pop.gmail.com      |

- Select Protocol from the pop-up menu. If you aren't sure what protocol your email server uses, select Auto-detect (the default selection) or select one of the email services listed at the bottom of the pop-up menu.
- Complete the **Port** field. Unless your email provider has specified otherwise, leave the port at 110. If you selected a specific email service in the Protocol field, then the Port field will auto-fill correctly.
- Complete the **Username** field. The name you use to sign in to your account.
- Complete the **Password** field. The password you use for your account.
- 3 When complete, select Next >

- 4 The Identity dialog box appears. Change the From Name/Address and/or the Reply-To Name/Address fields if you want. These will be used for all messages sent from this account. When complete, select Next 9.
- 5 The **Email Storage** dialog box appears. Select to store your account email in either a separate tab, or your primary account folder. Select a folder or create a new folder from the pop-up menu. When complete, select **DONE** ►.
- **6** The system will attempt to sign you in to the account. You will receive notification if there are any sign-in problems.

#### **Edit External Email Account**

To edit an existing account, do the following while in the Email application:

- 1 From the Browse Email screen, press **MENU** then select **Accounts** > **Edit**. Select the account you want to edit from the submenu.
- 2 The **Edit Account** dialog box opens. Step through the dialog boxes or jump to a specific dialog box from the pop-up menu. In addition to the information you provided when you set up the account, you will see General and Signature categories.
- 3 In the **General** dialog box, you can turn certain functionality on or off:
  - Collect email from this account This option is checked by default. If, at some point in the future, you want the Email application to stop collecting email messages from the external account, uncheck the box. The account information is saved.
  - Remove retrieved email from server This option is not checked by default. This means that as your messages are fetched to your device and Email Desktop Interface, those messages are also kept on your external account's email server. If you want the messages on the server to be removed as they're downloaded to your device, then check this box.

- Copy outgoing messages You can have each message you send from this account automatically CC'd or BCC'd to another email address. Check the box and the type the email address in the text field.
- Send new message alerts This option is checked by default. When checked, after a new message arrives, you will receive a balloon alert and sound and see an icon in the title bar. This assumes you have selected a New Message Alert ringtone on the main menu's Settings > General screen.
- 4 In the **Signature** dialog box, you can change how the messages from your account are signed. The signature is added automatically to any new message.
- 5 When you are finished making your edits, select **DONE ►**✓. To discard any changes you've made and dismiss the screen, press **CANCEL ►**✓.

## Fetch Email Using Your Device's Web Browser

If there is a Web interface to your email account, you can use your device's Web Browser application to sign in to those accounts and check your email. A couple popular email Web sites are listed below:

- Yahoo!® Mail http://mobile.yahoo.com/home
- MSN Hotmail http://mobile.msn.com/hm/folder.aspx

Press **MENU** = + **K** to open the Bookmarks screen; some sites may have been bookmarked for you.

To go directly to an email Web site, do the following:

- 1 Press JUMP : to go to the Jump screen. Scroll to highlight Web Browser, then press the trackball.
- 2 Begin typing the URL for your Internet email account. Your entry will be inserted in the Go To dialog box automatically.
- **3** Press the trackball to go to the Web site's sign in page.

### Attach a Media File or vCard to an Email Message

You can attach up to 2 MB of files to an email message.

- 1 Press JUMP : to go to the Jump screen. Scroll to highlight **Email**, then press the trackball.
- 2 Press MENU = + N to open the Compose screen. Complete the To, Subject, and Message fields.
- **3** Do one of the following to attach a photo, video, vCard, or sound:
  - Attach Image/Video Press to go to your Camera albums. Roll the trackball to highlight an item, then press the trackball to select an image or video to send. You can select multiple items by holding the shift key while rolling the trackball. Each selected item will display a check mark in the corner. When you've finished selecting, open the menu and select Use Checked or press DONE ►.
  - Attach Voice Recording Press € to open the recorder. Press € again to start recording and DONE ✓ to stop recording. Review your recording then, when ready, press DONE ✓.
  - Attach Song or Ringtone Press MENU = and select Attach > Audio. Select a song/ringtone category from the audio selector list, then choose a specific song or ringtone from the pop-up menu and press DONE <.
  - Attach vCard Press MENU = and select Attach > vCard. Highlight the contact you want to send, then press the trackball to select it.
- 4 Your email message returns to the screen, including attached items. (To remove an attachment, highlight it and press the **DEL** key.) Select the **Send** button or press **MENU** = + **M** to send.

# Address Book @

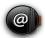

#### Add a Contact to the Address Book

You can store up to **2000** contacts in your Address Book and assign **50** of those as "favorites".

- 1 Press JUMP to go to the Jump screen. Scroll to highlight Address Book, then press the trackball.
- 2 Press MENU = to open the menu. New Contact is selected by default; press the trackball to go to the New Contact Identity screen.
- 3 To create a contact, you only need to type basic "identity" information: a **First** or **Last** name.
  - On this screen you can also provide a **Middle** name and a **Nickname**, as well as select an icon.
- 4 To select an icon, roll the trackball up to highlight , then press the trackball to open the icon selector. Highlight the icon you want, then press the trackball to select it.
  - To assign a **Photo Caller ID** icon, select from the icon selector, which will open the Browse Albums screen. Then, from this screen:
  - To select a photo already in an album, roll the trackball to highlight the photo you want to associate with the contact, then press the trackball to select it. Press **DONE** <a href="#">NE</a>.
  - To capture a new photo, press ②. Press ② again to capture, then DONE to save the photo. Press DONE ✓ again to view the album contents. Select the photo. Press DONE ✓.
  - A smaller version of the photo now appears on the Identity screen and will be used to identify that contact on incoming call notifications.
- 5 When finished with the Identity screen, select **DONE ►**✓. You advance to the next New Contact screen, in which you can type or select additional contact information.

- 6 Scroll through the New Contact fields (Personal Info, Phone, Email, and so on), selecting **Add** or **Edit** to open screens in which you can add contact details. Set a custom ringtone for your contact in the Add Details dialog box for Phone.
- 7 If a contact has multiple phone numbers, you can mark one of the numbers as Preferred for easy dialing from the Browse Contacts screen.
- 8 When finished, press **DONE ►** to save your new contact information.

### Assign a Contact as a "Favorite"

You can assign **50** favorite contacts. A favorite contact is marked in the Browse Contacts screen with a heart . All your favorites are listed in the Favorites tab on the Browse Contacts screen. Your MyFaves contacts are automatically marked as Favorites and will be listed in the Favorites tab.

For favorite contacts, when you open their Contact Details screens, you will see an Activity Log tab, which lists the last 15 communications you've had with this contact.

To assign a contact as a favorite:

- 1 On the Browse Contacts screen, highlight the contact you want to be a favorite.
- 2 Press MENU and select Add to Favorites. Your contact will now appear in the Favorites tab, as well as in the All tab. If you ever want to unassign this contact as a favorite, highlight the contact, press MENU and select Remove from Favorites. Note that in order to remove a MyFaves contact from the Favorites tab you must first replace it with another contact in the MyFaves application.

#### **Address Book Tabs**

The Browse Contacts screen now has information displayed in tabs:

- All tab Displays all contacts, or a specific category of contacts that you've selected from the View submenu.
- Favorites tab Displays all the contacts you've assigned to be favorites.
- **Recent Calls** tab Displays the last 100 calls in the Call Log.

 Online Now tab - Displays all your buddies that are online. Note that if you are offline for a specific IM service, then the online buddies for that service will not be displayed.

For more information about using tabs, read "About Tabs" on page 57.

#### Communicate with a Contact

From the Address Book's Browse Contacts screen, highlight a contact, then press and hold the trackball. A menu opens that lists all the communication options available for that contact. Select the action you want to take. Alternatively, you can quickly dial the contacts Preferred number by pressing the green call button directly from the Browse Contacts screen.

You can also quickly send an email, instant message, text message, or place a call to a contact from a contact's "Details" screen:

- 1 Go to the Address Book and select a contact with the trackball. Their Contact Details screen opens.
- 2 The Contact Details screen lists all the information that you have stored for this contact: phone numbers, email addresses, IM screen names, and so on.
- 3 To open a communication with this contact, highlight the phone number or address of interest, then press the trackball to select it. A menu opens with relevant communication options.
- **4** Select the option to send the call, open a compose screen, or an IM conversation.

If you go to the Recent Calls or Online Now tabs, select a call or screen name to open a communication with that contact.

To edit or add contact details, select the **Edit** button on the Contact Details screen.

#### **Import Address Book Contacts**

If you have a SIM card from T-Mobile with contact information stored on it, you can import that information to your device by following the instructions in "Import Contacts from Your SIM Card" on page 49 of this guide.

If you have existing contact information stored in a Personal Information Management (PIM) application, you can import that data to your Address Book on the device and Web. To do this, first go to your Address Book on the Web:

- 1 Go to your desktop or laptop computer and sign in to the Desktop Interface (see "The Desktop Interface" on page 42).
- **2** From your Jump page, click **Address Book**.
- **3** Click **Import** in the Address Book sidebar. The Import page opens.
- 4 The Import page includes step-by-step instructions for completing the import process. The following file types (exported formats) can be imported: Microsoft Outlook for PC (.txt file), Microsoft Outlook Express for Mac (.txt file), Microsoft Entourage for Mac (.txt file), Palm Desktop for PC (.txt/.tab file), Palm Desktop for Mac (.txt/.tab file).
- 5 After you click the **Import** button, your contacts are imported to your Web Address Book then sent to your device via the network. Make sure your device has a wireless connection; then, after two to three minutes, check your device to confirm that your new contacts have arrived.

#### Set and Send "My vCard"

You can set one of your contacts to be "you", so that you can send "My vCard" to others easily.

- 1 Press JUMP to go to the Jump screen. Scroll to highlight Address Book, then press the trackball.
- 2 Scroll to highlight the contact you want to set as "you", then press **MENU** and select **vCard > Set as My vCard**. On the Browse Contacts screen, you will now see a icon next to your name.

- To send your vCard, from the Browse Contacts screen, press MENU and select vCard > Send My vCard via > Email [MENU + M], Text, MMS, or Bluetooth [MENU + Y]. For Email, Text and MMS, a compose screen opens. For Bluetooth, a dialog opens that allows you to select the receiving device.
- 4 To change or remove the "My vCard" setting, first press MENU and select vCard > Clear My vCard. To set a different contact as "My vCard", highlight the contact, then press MENU and select vCard > Set as My vCard.

# Send any Contact's vCard

- Press JUMP to go to the Jump screen. Scroll to highlight **Address Book**, then press the trackball.
- 2 Scroll to highlight the contact whose vCard you want to send, then press MENU = and select vCard > Send Contact's vCard via > Email, Text, MMS, or Bluetooth. For Email, MMS, and Text, a compose screen opens. For Bluetooth, a dialog opens that allows you to select the receiving device.

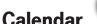

#### Add an Event to Calendar

You can create and store up to **1000** events in your Calendar.

- Press JUMP to go to the Jump screen. Scroll to highlight **Organizer**, then press the trackball to open the second-level ring of applications. Highlight **Calendar**, then press the trackball.
- 2 Press **MENU** = + **N** to open an Event Details screen.
- 3 Name your event, type a location, assign a duration, add reminders, repetitions, and notes as applicable.
- 4 Press DONE 

  to save the event. It will now appear on your Upcoming (if it's scheduled within the next seven days), Daily, Week, or Month views.

5 To view your schedule, select one of the "Views" from the menu. Each view has a keyboard shortcut:

| <ul><li>Upcoming</li></ul> | MENU = + 0 |
|----------------------------|------------|
| <ul><li>Day</li></ul>      | MENU = + 9 |
| <ul><li>Week</li></ul>     | MENU = + 8 |
| <ul><li>Month</li></ul>    | MENU = + 7 |
| <ul><li>Year</li></ul>     | MENU = + 6 |
| <ul><li>Trash</li></ul>    | MENU = + T |

#### **Notes**

#### Create a Note

You can create and store up to **50** notes. Each note can be up to **8000** characters, which is about four pages in a paperback.

- Press JUMP to go to the Jump screen. Scroll to highlight **Organizer**, then press the trackball to open the second-level ring of applications. Highlight **Notes**, then press the trackball.
- 2 Press MENU = + N to open a blank note. Type your note; it is saved as soon as you type it.
- 3 Press the trackball to fold your note; press again to unfold. Notes must be unfolded before you can edit them.

#### Send a Note via Email

- 1 Press JUMP to go to the Jump screen. Scroll to highlight **Organizer**, then press the trackball to open the second-level ring of applications. Select **Notes**.
- 2 Create a new note or highlight an existing note.
- 3 Press MENU = and select **Send Note** or press MENU = + M. A compose screen opens with the note in the message body; complete the message and **Send**.

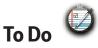

#### Add a Task

You can create and store up to 50 tasks.

- 1 Press JUMP : to go to the Jump screen. Scroll to highlight Organizer, then press the trackball to open the second-level ring of applications. Highlight **To Do**, then press the trackball.
- 2 Press MENU = + N to open a blank task screen. Create your task.
- 3 Press DONE **►** to save the task.

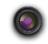

Your device comes with a built-in 3.2 megapixel photo/video camera with built-in flash and auto focus You can store up to 1.75 MB of photos on your device's internal memory. You can store more photos plus videos on your microSD card. The number you can store will depend on the capacity of the card and the size of the photos (Small, Medium, or Large) and length of the videos. Remember that you might be sharing the card's capacity with sound files as well.

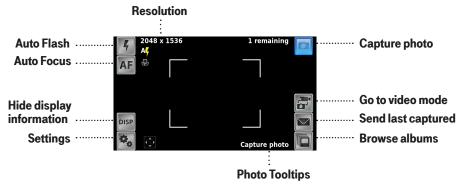

✓ Before you capture a photo or video, be sure your camera lens is clean!

#### **Albums**

Albums are used to organize all photos/videos that are stored both on the device's internal memory (Device Album) and on the memory card (Memory Card Album).

- To access your album(s), press JUMP to go to the Jump screen. Scroll to highlight **Camera**, then press the trackball. Scroll to highlight the album you want to view, then press the trackball. If you do not have a memory card installed, the device album will be open by default.
- To add a new album, from within the camera application press MENU = and select New Album. You can also use the shortcut MENU = + N. Enter a name for the new album and press DONE ►.
- To select all items in an album, open or highlight the album, then press MENU = and select Edit > Check All in Album, or press MENU = + A. To uncheck, select Edit > Uncheck All or press MENU = + U.
- To move an item to from one album to another, first select the item or items, then press **MENU** and select **Move Item**. You can also use the shortcut **MENU** + O. Select the album, you want to relocate the item(s) to.
- To edit a photo, open the album where the photo is located and highlight the photo. Press **MENU** and select **Edit**. A secondary menu opens giving you the option to rotate, crop, or reduce the photo and edit the item info. Note that for videos, you can only edit the item info.
- For information on how to send an album item(s), read "Send Media Files via Bluetooth, Email or MMS Message" on page 71.

#### Take a Photo

- 1 Press JUMP : to go to the Jump screen. Scroll to highlight Camera, then press the trackball.
- Press **MENU** and select **Capture** or simply press the right shoulder button . The screen now acts as the "viewfinder". Note that you can also press the right shoulder button directly from the Jump screen to enter the viewfinder.

- 3 To change the quality and resolution of your photos, press **MENU** and select **Photo Settings** or select the Settings button.
  - **Resolution** Select from 2048 x 1536 (3MP), 1600 x 1200 (2MP), 1280 x 960, 800 x 600, 640 x 480.
  - JPEG Quality Select from High, Medium, Low.
  - White Balance Adjust to reflect the light source. Select from Auto, Daylight, Cloudy, Fluorescent, and Incandescent.
  - Effects Select from Off, B/W, Sepia or Negative.
  - **Geotagging** Select to turn on geotagging and tag your photos with location coordinate information.
  - Turn photo tooltips on Select to display tips.
- ✓ Larger JPEG Quality and Resolution values increase the quality of your photo but require more storage space. The number of pictures remaining is shown in the upper right of the screen.
- 4 You can change your flash or auto focus settings by using the buttons on the left of the screen, or adjust exposure by using the D-pad left/right.

Flash Settings - Auto Flash, On, Off Focus Settings - Auto Focus, Macro, Infinity

- **5** Use the **DISP** button to hide or show the information on the screen.
- By default, the photo will be saved to the **Memory Card Album**. To save to your device, press **MENU** and select **Capture to**. From the submenu select **Device Album**, or another album you created on the memory card.
- When you're ready to take your photo, first press the right shoulder button half-way down to focus. Once the focus box turns green, press the button the rest of the way to capture the photo. If the focus box turns red, release the button and try focusing again. You can also use the trackball to select the capture photo button.
- **8** The photo preview appears on the display. You can:
  - Press CANCEL: to discard it; or,
  - Press DONE to save it to the album you've selected. If you do nothing, the photo will be automatically saved after a few seconds.

- Once the preview has disappeared, you can select less to send the photo via Email, Audio Postcard, Bluetooth and MMS.
- 9 To return to the album, select □ or press **DONE** ►.

#### **Capture Video**

Videos can only be stored on your memory card, so be sure you have a card inserted!

- 1 Press JUMP : to go to the Jump screen. Scroll to highlight **Camera**, then press the trackball.
- 2 Press **MENU** and select **Capture**, or simply press the right shoulder button . The screen now acts as the "viewfinder".
- **3** Make sure you are in "Video mode". If you are in "Photo mode", then select the mode button at to switch to "Video mode".
- 4 To change the quality setting of your video, press MENU and select VideoSettings or select the Settings button. If you plan on sharing your videos via email or MMS, select the Low Quality video setting to ensure that your videos don't exceed email or MMS size limits.
- When you're ready to start your video, press the right shoulder button or use the trackball to select start recording button. During recording, you will see a red dot at the top of the screen.
- **6** To pause the recording, select the pause button. To end the recording, select the stop button ••.
- 7 Once you select the stop button, the video is saved to the specified album on your memory card. At this point you can select the send button to send the video via Email, Bluetooth, and MMS.
- 8 To return to the Browse Albums screen, select □ or press **DONE** ►.

#### Send Media Files via Bluetooth, Email or MMS Message

To send photos or videos, select the items you want to send from the Browse Album screen, then press MENU = and select Send # Checked via > Email [MENU = + M], Audio Postcard, MMS, or Bluetooth. For Email and MMS, a compose screen opens. For Audio Postcard, a select picture frame screen opens. For Bluetooth, a dialog opens that allows you to select the

receiving Bluetooth device. The recipient of the file(s) will receive an alert asking them to approve the Bluetooth transfer before it is made.

You can also attach one or more photos/videos while composing an email message or a multimedia message. For instructions, read "Attach a Media File or vCard to an Email Message" on page 61, and "Send a Multimedia Message" on page 50.

# **Use Photo for Caller ID or Key Guard Background**

You can assign the photos you've saved in one of your photo albums as a Caller ID or a key guard background image.

### To assign a photo as a Caller ID:

Follow the instructions in "Add a Contact to the Address Book", step 4, on page 62.

#### To assign a photo as a key guard background image:

- 1 Press JUMP : to go to the Jump screen, then press MENU = and select Settings > Key Guard & Security.
- 2 Press the trackball with the **Select Image** pop-up highlighted. Select by to go to your Camera Albums.
- 3 Select the photo you want to use as the key guard background by highlighting it then pressing the trackball.
- **4** Press **DONE ₹** to make the assignment, then press **DONE ₹** again to dismiss the Key Guard & Security screen.

## Media Player

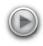

Use the Media Player media player to play audio and video files that you have stored on your microSD card. You can use a memory card of any capacity. Remember that you might be sharing the card's capacity with Camera photos and videos.

✓ The media player will play 3GP and MP4 (simple profile) video files, and MP3, M4A, WMA, WAV, AAC, AMR, MIDI, XMF, AIF, RMF audio files; it will not play audio files that are not listed above or any files with DRM protections.

#### Copy Music or Video to the Memory Card

Before you can copy any songs or videos to your memory card, you must insert a card into the microSD card slot on your device. For instructions, read "Insert and Remove the Memory Card" on page 10.

Once your card is installed, do the following:

- Connect your device to your computer with the USB cable provided in the box. Read more in "Charge the Battery" on page 12.
- On your computer, find the mounted USB drive and open it.
- 3 You should see a folder at the top-level named "Music". If you do not see this folder, then create it. If you are copying a video file, create a folder named "Video".
- 4 You're ready to copy audio or video files to the memory card. In the Music folder, it's best if you organize your songs in sub-folders. For example, you could create one folder for each album or artist. Use subfolders in the Video folder too if that helps you organize the files.
- 5 Copy audio or video files from your computer's hard drive to your device's mounted USB drive, in the folders under "Music" or "Video". as appropriate.
- **6** When finished copying, close the USB drive window and "unmount" the drive as required by your computer. Remove the USB cable from your device and computer.

#### Play Music or Video Using the Media Player

Listen to your music and videos using the device speaker, stereo headphones with a 3.5mm jack (including those provided in the box) or a stereo Bluetooth device.

- 1 Press JUMP : to go to the Jump screen. Scroll to highlight **Media** Player, then press the trackball.
- 2 The Browse Media screen appears. Your music and videos are organized into categories with the number of items in each shown in parentheses. (Files are categorized automatically, based on information contained in the file itself.)
- 3 Select a listening device by pressing **MENU** and selecting **Listen via**. From the submenu, select your preferred method of listening. If you select a Bluetooth stereo headset, a dialog will open so you can select the receiving Bluetooth device.
- 4 Scroll to highlight a category, then press the trackball to "drill down" to the next level. Here you might see songs/videos or more categories. At any level of the Browse Library screen, simply select the category or item you want to play, and it will be added to the "Play Queue" (all the items that are waiting to be played). You can also use the shortcuts:
  - MENU = + P Plays selection (interrupts currently-playing item).
  - MENU = + Q Queues selection (waits its turn in the list to play). The progress of the item currently playing is shown at the top of the screen.
- 5 Items playing in a list will not repeat, but you can change this setting by pressing MENU = then selecting Shuffle and Repeat. Choose from Shuffle, Repeat, Repeat 1, or No Repeat.
- 6 To control play from anywhere on your device, press JUMP : + DONE ✓ and the mini media player will open. Read more in "Mini Media Player Controls" on page 25.

#### **Streaming Video**

You can now stream videos from popular Internet sites.

- 1 Press JUMP : to go to the Jump screen. Scroll to highlight **Web Browser**, then press the trackball.
- **2** Type the address of the Web page containing videos you wish to view.
- 3 Roll the trackball to the picture or link of the video and then press the trackball to select the video to display. The device will fetch the stream and perform buffering prior to displaying the video.

#### **Listen Using Stereo Bluetooth Headset**

You can use a Bluetooth stereo device to listen to music or video. To pair and set your headset for use with the Media Player, read "Bluetooth Hands-Free Headset or Car Kit" on page 27.

#### **Create a Playlist**

You can create as many playlists as you wish and edit them at any time. Here's how:

- 1 From the Browse Library screen, select one of the top-level categories, then find a song, video, artist, album, genre, or composer you want in a playlist.
- With the song, video, artist, album, genre, or composer highlighted, press MENU and select Add to Playlist > New Playlist.
- 3 Give your new playlist a name in the dialog box that opens. Press **DONE** 

  ★ to save the playlist.

Now your newly-created playlist will be included in the Playlists category on the Browse Library screen.

- To add songs to this or any playlist, highlight an item or category, press MENU = and select Add to Playlist > "Playlist Name".
- To remove an item from an existing playlist, open the playlist, then highlight the item. Press MENU = and select Remove from Playlist (MENU = + ≥ 1).

#### **Download Catalog**

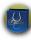

#### **Download Items from the Catalog**

Download ringtones, applications, games, and themes from the Catalog! You'll find that browsing the Catalog and purchasing items is easy and fun:

- 1 Press JUMP to go to the Jump screen. Scroll to highlight **Download** Catalog, then press the trackball.
- 2 Wait while the latest Catalog contents load. (If you leave the Catalog while the contents are loading, you'll see a marquee notification in the title bar once all items are loaded.)
- 3 Use the trackball to scroll through the Catalog categories. The categories are organized like the Jump screen in a "ring" on the left, with each category's splash screen on the right. Highlight, then press the trackball to open a category's Browse Items screen.
- If you know the name of the item you're interested in, press **MENU** + F to open the Find dialog box. Type the name of the item then select **Find**. Matches will appear; select the item of interest to open its Item Details screen.
- 4 Individual items are grouped into folders. Highlight a folder, then press the trackball to open a folder's items. Once you find an item you're interested in, select the item to open its Item Details screen.
- 5 To listen to a brief sample of a ringtone or view sample screenshots of an application or theme before you purchase it, select the **Preview** button. Select **Purchase** to step through the simple on-screen purchase process.
- Once purchased, your item will be downloaded to your device, network connectivity permitting. Download time varies according to the size of the application. You'll be notified with the Ready to Install dialog when your item is ready to be installed. Select **Install** to install immediately or select **Install Later** to add the item to your Downloads list, where you can find it and install it whenever you like (see the next section, "Manage Your Downloaded Items").

7 If your item is not delivered immediately, you can check the download process from the Downloads screen, described below.

#### Manage Your Downloaded Items

To install or remove a downloaded item; check the download status of a purchased item; or view a list of all the downloads you have made through the Catalog (including details such as price, subscription term, upgrade information), go to the Downloads screen:

- 1 Press JUMP : to go to the Jump screen. Scroll to highlight **Download** Catalog, then press the trackball.
- **2** Scroll to **Downloads**, then press the trackball to open the Downloads screen.
- 3 All your downloads are listed on this screen, organized into folders by categories. Highlight a folder, then press the trackball to reveal the items within.
- 4 Items currently being downloaded or waiting to be installed are shown in italic with the "transmitting" icon 🔾 . Items that have been uninstalled are shown in italic.
- **5.** To install an item, select it using the trackball, then select **Install** from the Ready to Install dialog.

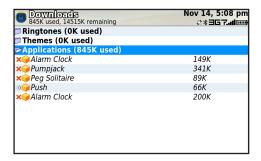

To view item details, highlight the item then press the trackball. To discard any highlighted item permanently, press **MENU** then select **Discard**.

#### Instant Messaging <sup>©</sup>

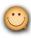

You can use all of the instant messaging applications at the same time!

#### Sign On

- 1 Press JUMP : to go to the Jump screen. Scroll to highlight Instant **Messaging**, then press the trackball to open the second-level ring of applications. Highlight the IM application of your choice, then press the trackball. The Sign On screen appears.
- 2 Type your username and password (passwords are case-sensitive), then select the Sign On button.
- **3** Your list of friends appears. You are ready to send an instant message.

#### **Send an Instant Message**

- Press JUMP : to go to the Jump screen. Scroll to highlight Instant **Messaging**, then press the trackball to open the second-level ring of applications. Select the IM application of your choice.
- 2 Sign on with your username and password; the screen listing all your IM friends' usernames displays.
- 3 To start a conversation with a friend on your list, scroll to highlight the friend's username, then press the trackball to start a conversation.
- **4** Type your message. When ready, press the Return key to send.

#### **Switch Between IM Conversations**

You can have up to 10 IM conversations open at the same time. You can switch between conversations quickly by doing one of the following:

- From Menu Press MENU = + D to open the IM Conversations submenu, which lists all your open conversations. Scroll to highlight the conversation you want to open, then press the trackball.
- Using Conversation Number Each open IM conversation has a number (0-9), which is displayed in the IM Conversations submenu, as well as on the screen displaying your list of friends. From any screen

- in IM, including the IM splash screen, you can quickly switch between conversations by pressing **MENU** = + the IM conversation number.
- From Friends List Screen On the screen listing all your friends' usernames, scroll to highlight the conversation to which you want to switch, then press the trackball.

## Keyboard Shortcuts

| Call a speed dial number                                   | Press and hold speed dial # on keyboard while in Phone or on Jump screen.                       |
|------------------------------------------------------------|-------------------------------------------------------------------------------------------------|
| Redial last number                                         | Press <b>JUMP ::</b> , <b>.</b> , <b>.</b>                                                      |
| Answer an incoming call                                    | Press trackball or                                                                              |
| Ignore incoming call (call forwards)                       | Press 6.                                                                                        |
| Hang up active call                                        | Press 6.                                                                                        |
| Mute your device when ringing                              | Press any key, except 6.                                                                        |
| Create a new note, message, event, task, to do, or contact | Press MENU = + N.                                                                               |
| Insert Unicode character                                   | Press <b>SYM</b> key.                                                                           |
| Discard item                                               | Highlight item, press MENU = + CANCEL                                                           |
| Send a composed message                                    | Press <b>MENU</b> + <b>M</b> .                                                                  |
| Open latest unread message                                 | Press <b>JUMP ::</b> + <b>0</b> .                                                               |
| Delete all text in a single line                           | Press <b>ALT</b> + <b>DEL</b> .                                                                 |
| Put device in key guard mode                               | Press and hold <b>DONE ₹</b> two seconds.                                                       |
| Unlock device                                              | Press <b>MENU = + DONE </b> ▼.                                                                  |
| Power device on/off                                        | Press and hold 🖰 for three seconds.                                                             |
| Open Sound Controls                                        | Press <b>MENU = + DONE </b> ▼.                                                                  |
| Open mini music player                                     | Press <b>JUMP </b>                                                                              |
| Open Quick Jump menu                                       | Press JUMP : + CANCEL                                                                           |
| Scroll page-by-page                                        | Hold <b>MENU</b> = and roll trackball; or, press <b>&lt;</b> to page up, <b>✓</b> to page down. |
| Find an item across apps                                   | Press <b>JUMP ::</b> + <b>F</b> .                                                               |

## Troubleshooting

### How do I know when my account is ready to register for data services?

Once your account is ready for you to register for data services, you will see a "Welcome" message on your screen. If the Welcome message doesn't appear on your device within 48 hours, contact T-Mobile Customer Care department.

## In order to comply with airline regulations, how can I temporarily disable wireless connectivity when traveling?

Remember to switch to "Airplane Mode" during aircraft takeoff and landing. To turn off wireless connectivity (to comply with FAA regulations) follow these instructions:

- 1 From the Jump screen, press MENU = , and select Airplane Mode > Turn Wireless Off.
- 2 Your device is now offline. Confirm offline status by looking at the title bar; the radio icon and "OFF" should blink alternately.

Even without wireless connectivity, you can still access the device applications and read email messages that have already been downloaded. However, you will not be able to send or receive messages until you enable wireless connectivity again.

#### How can I protect my device from damage?

The best way to protect your device is to carry it with the display closed and in the protective sleeve supplied in the box. You risk damaging your device if you do not protect the display. Also, water-even in small amounts or in the form of steam-can seriously damage your device and charger, so keep your device dry and away from potential water sources.

# I needed to remove my battery, so I did. After I put the battery back in my device, it powered up, but all my messages and other data were gone. Is it all gone for good?

No, all your data is regularly saved in an ongoing basis to the Danger service so it is safe. If you wait a few minutes, all your data will be restored to your device. (Note, however, that any data you entered or modified between the last save to the Danger service and when you removed the battery will be lost.)

Chances are you removed the battery before powering off your device. Every time you power off your device, your data is saved to the device's internal flash memory. However, if you remove your battery before shutting down, your data will not be saved to flash. It is recommended that you always power off your device before removing the battery!

### How can I improve radio reception when I'm in a "fringe" coverage area?

Try the following to improve radio reception:

- Use the hands-free headset and position the phone away from your body.
- Walk to a window if you are indoors.
- Step outside of buildings that have high metal, concrete, or earthen content, because they may absorb radio signals.
- Step away from metallic windows because they absorb RF energy.
- Go to the highest spot possible to make the call.
- Step away from computers or electronic equipment.
- If you are in a car, first park, then try the call from outside the car.
- If you are near or directly under a cellular/PCS radio tower, walk at least one block away.

## My device has not connected to the service for quite a while. Is there anything I can do myself before calling Customer Care?

Yes, try powering your device off and on. After your device boots, you'll know you've connected to the service when you see the **5** in the title bar again.

#### What can I do when the device is frozen?

Remove the battery, wait for one minute or so, then put the battery back in the device.

#### What Web browsers do you support on the Desktop Interface?

Web browsers IE 5+ are supported on both the Windows and Macintosh operating systems, as well as Firefox and Safari.

## Why do the Web pages I open using the device's Web Browser application appear different from the pages I open on my desktop computer?

The Web pages displayed on your device have been reformatted so they are easier to read on a small display. The same or similar information displays; it's just laid out on the screen so that it's easier to view on your device.

## What are the requirements for getting my POP or IMAP email accounts to appear on my device?

To fetch messages from an email account, you must gather the following information:

- Name of the remote email server (e.g., mail.example.com).
- Protocol used by the remote email server (e.g., POP, IMAP).
- Your username on the remote email server. (For example, if your email address is joe@example.com, then your username is "joe".)
- Your password on the remote email server. This is the same password you use to open the remote email directly.

Most Internet Service Providers and University email systems work with the POP3 protocol. If you are not sure of the protocol, use the **Auto-detect** setting, or you can call or email your remote service and ask what protocol they support. The remote service operators can also tell you the name of the remote email server. Once you have all this information, set up your external account by following the instructions in "Fetch Email from External Accounts" on page 56 of this guide. Once set up, your remote email account will be checked periodically and a copy of all new, unread messages will be placed in the Email mailbox on your device.

## How secure is my account data on the Desktop Interface? There may be sensitive information stored in contact information (for example, credit card numbers) that must be secure!

Information in your account is stored on servers in a data center with enhanced security and firewall features. Please refer to the T-Mobile Privacy Policy and the Danger® Service Privacy Notice for more information.

## What should I do if I need a replacement part for my device or if I need to have my device repaired?

Contact T-Mobile Customer Care department for support.

#### How can I clean my device screen?

The screen on your device is coated with a protective layer of polycarbonate. You can safely use warm soapy water, denatured alcohol, or isopropyl alcohol to remove dirt and smudges from your screen. Be sure to use a very soft cotton cloth, such as an old t-shirt, to prevent scratching when wiping the screen.

#### How do I report a lost device?

Call T-Mobile Customer Care department to report the lost device as soon as possible! T-Mobile will disable your lost device and your existing data will remain stored on the service, assuming no one has tampered with the data since you lost the device. When you receive your new device, your account data will be downloaded to it automatically after you sign in with your existing username and password.

## The device is not charging when I connect it to a personal computer using the USB cable. What's wrong?

Some personal computers are not able to charge your device using the USB cable. If this is the case with your computer, when you attach your device to the computer, you will see an alert on the device telling you that you are receiving a USB charge that is too low for charging your device. Instead, use the power adapter included in the box for charging.

#### Why can't I use the Location Based Services (LBS)?

Confirm that the LBS is not set to off. Also, note that the LBS will not function if the device is in 'Airplane Mode'. You cannot use the Location Based Services (LBS) when you are underground or in a building. The LBS may be slow or may not function properly when surrounded by obstacles, or buildings, or when the LBS antenna is covered by your hand. The LBS antenna is located by the D-Pad.

# Handling and Safety Precautions

The Sidekick is a mobile computing device that may break if dropped, subjected to severe shock, or exposed to water. Please handle the device carefully and read the precautions listed below. These precautions provide essential information for the safe handling of the product and for the protection of the users and others from possible harm.

During a call, the sound level on your device may vary, depending on how you are routing the sound. Keep the volume at a moderate level to prevent damage to your hearing, and be careful not to switch accidentally to speakerphone (by pressing the right shoulder button) while the phone is against your ear.

#### **Battery Handling**

- Your device uses a removable lithium-ion battery. Lithium-ion batteries are recyclable. Never dispose of the battery or the unit by incineration or ordinary waste.
- Always turn off your device before removing the battery.
- Never attempt to disassemble or modify the battery.
- Never touch any fluid that may leak from the removable battery, because doing so may result in injury to the skin or eyes.
- Never drop your device or subject it to severe shock. This may cause the removable battery to leak, ignite, and/or rupture. Always immediately remove your device from the vicinity of any open flame in the event the built-in battery leaks or emits an unusual odor.

#### **Device Handling and Use**

- Never attempt to disassemble, repair, or modify your device. Such action may result in bodily injury, or damage to the unit or other property.
- Never touch liquid that might leak from a broken liquid crystal display (LCD), because doing so may cause a skin rash.
- Keep the volume at a moderate level to avoid damage to your hearing.
- Never dispose of your device with ordinary waste.
- Never allow infants, small children, or animals within reach of your device.
- Never play the CD-ROM containing the Reference Guide (included in the box) on an audio CD player. Doing so might result in a loud noise that could damage your ears or speakers.
- Switch off your device or put your device in "Airplane Mode" when in an aircraft. The use of the device in an aircraft may be dangerous to the operation of the aircraft, disrupt the cellular network, and is illegal. Failure to observe this instruction may lead to suspension or denial of cellular telephone services to the offender, or legal action, or both.
- Check with your doctor if you have a pacemaker or hearing aid to make sure you can safely use the device's cellular and Bluetooth radio frequencies.
- Persons with pacemakers:
  - Should **always** keep the phone more than six inches from their pacemaker.
  - Should not carry the phone in a breast pocket.
  - Should use the ear opposite the pacemaker to minimize the potential for interference.
  - If you have any reason to suspect that interference is taking place, turn your phone **off** immediately.
- Your phone contains exposed magnets, which may cause damage to credit cards, magnetic ID cards, and other magnetically encoded materials. Do not place these or other items that are sensitive to

- magnetic fields near the exposed magnets. For example, do not place your phone in the same pocket as your credit card or hotel key.
- Never attempt to dry the device using a microwave oven.
- Using this device for long periods of time (e.g., playing games) may cause the device and the battery charger to get warm. If you feel the device or the battery charger to get warm. If you feel the device or the battery charger is too warm, avoid sustained contact with exposed skin otherwise this might cause discomfort, or eventually a burn.
- The Health Industry Manufacturers Association recommends that a minimum separation of six (6") inches (15.24 centimeters) be maintained between the phone and a pacemaker to avoid potential interference with the pacemaker. These recommendations are consistent with the independent research by and recommendations of Wireless Technology Research.
- Certain locations (e.g., hospitals) may restrict the use of any device that emits low-level RF energy. Always comply with posted prohibitions of the use of RF-emitting devices.
- Do not use the device when at a refuelling station.
- Observe restrictions on the use of radio equipment in fuel depots, chemical plants, or where blasting operations are in progress.
- It is advised that the device not be used by a driver while the vehicle is moving, except in an emergency. Speak only into a fixed, neck-slung or clipped-on microphone, or Bluetooth headset when it would not distract your attention from the road.
- Never allow any metallic objects (e.g., staples, paper clips) to become inserted into your device, as this could result in the generation of excess heat or fire.
- Never use or store your device in the following locations:
  - Anywhere it may be exposed to water (e.g., bathroom, sauna)
  - Conditions of high humidity (e.g., rain or fog)
  - Conditions of extreme high temperatures (e.g., near fire, in a sealed car)
  - In direct sunlight

- Locations or sites subject to strong vibration
- Using this device for long periods of time (e.g., playing games) may harm your hands or eyes. For your health and safety, take a 10-15 minute break every hour.
- If you have experienced seizures or blackouts that are caused by watching flashing lights, consult a doctor before using this device.
- Use your device in areas with the following ambient environmental condition:
  - Normal operation: 0°C to 40°C (32°F to 104°F), with humidity of 30% to 80%

#### **Battery Charger Handling**

- The device is intended for use when supplied with power from the battery charger included in the box with your device, or via a USB cable to an approved USB host. Other usage will invalidate any approval given to this device and may be dangerous.
- Charge the device within the temperature range of 5 to 35 degrees Celsius, or 41 to 95 degrees Fahrenheit, for the fastest charging time.
- Never place the battery charger on any surface that can be marred by exposure to heat; always place the battery charger on a heat-insulating surface.
- Never use a battery charger that has received a sharp blow, been dropped, thrown from a speeding vehicle, or is otherwise damaged; doing so may damage your device.
- Never place the battery charger adjacent to any heat source.
- Never leave the battery charger close to an open container of liquids.
- Never use a worn or damaged battery charger cable or plug, or a worn or damaged extension cord or plug.
- When traveling abroad, never plug the battery charger into a power source that does not correspond to both the voltage and frequency specified on the charger.
- Always confirm that the battery charger plug has been fully inserted into the receptacle to ensure a secure electrical connection.

- In the event of any unusual odor or smoke, always immediately disconnect the battery charger from the device and the power outlet, then power off the device.
- It is normal for the battery charger to become warm when charging. Disconnect the battery charger from the outlet when not in use.
- Never attempt to disassemble or repair an battery charger, power supply cables, or plugs, because doing so exposes you to electric shock.

#### **CAUTION**

#### IMPORTANT SAFETY INSTRUCTIONS. SAVE THESE INSTRUCTIONS

**DANGER** TO REDUCE THE RISK OF FIRE OR ELECTRIC SHOCK, CAREFULLY FOLLOW THESE INSTRUCTIONS.

FOR CONNECTION TO A SUPPLY NOT IN THE UNITED STATES, USE AN ATTACHMENT PLUG ADAPTER OF THE PROPER CONFIGURATION FOR THE POWER OUTLET.

RISK OF EXPLOSION IF BATTERY IS REPLACED BY AN INCORRECT TYPE. DISPOSE OF USED BATTERIES ACCORDING TO THE FOLLOWING INSTRUCTIONS:

**BATTERY DISPOSAL** THIS PRODUCT CONTAINS A LITHIUM-ION BATTERY. THIS BATTERY MUST BE DISPOSED OF PROPERLY. CONTACT LOCAL AGENCIES FOR INFORMATION ON RECYCLING AND DISPOSAL OPTIONS IN YOUR AREA.

# Regulatory and Compliance Information

#### **FCC Notice**

This equipment has been tested and found to comply with the limits for a Class B digital device, pursuant to Part 15 of the FCC Rules. These limits are designed to provide reasonable protection against harmful interference in a residential installation. This equipment generates, uses and can radiate radio frequency energy and, if not installed and used in accordance with the instructions, may cause harmful interference to radio communications. However, there is no guarantee that interference will not occur in a particular installation. If this equipment does cause harmful interference to radio or television reception, which can be determined by turning the equipment off and on, the user is encouraged to try to correct the interference by one or more of the following measures:

- Reorient or relocate the receiving antenna.
- Increase the separation between the equipment and receiver.
- Connect the equipment into an outlet on a circuit different from that to which the receiver is connected.
- Consult the dealer or an experienced radio/TV technician for help.

Modifications not expressly approved by the manufacturer could void the user's authority to operate the equipment. This transmitter must not be co-located or operated in conjunction with any other antenna or transmitter.

This device complies with Part 15 of the FCC Rules. Operation is subject to the following two conditions: (1) this device may not cause harmful interference, and (2) this device must accept any interference received, including interference that may cause undesired operation.

#### **IC Notice**

This class B digital apparatus complies with Canadian ICES-003.

Cet appareil numerique de la classe B est conforme a la norme NMB-003 du Canada.

This device complies with RSS-Gen of IC Rules. Operation is subject to the following two conditions: (1) this device may not cause interference, and (2) this device must accept any interference, including interference that may cause undesired operation of this device.

#### **Exposure to Radio Frequency (RF) Signals**

THIS MODEL DEVICE MEETS THE GOVERNMENT'S REQUIREMENTS FOR EXPOSURE TO RADIO WAVES.

Your wireless device is a radio transmitter and receiver. It is designed and manufactured not to exceed the emission limits for exposure to radio frequency (RF) energy set by the Federal Communications Commission of the U.S. Government and Industry Canada of the Canadian Government. These limits are part of comprehensive guidelines and establish permitted levels of RF energy for the general population. The guidelines are based on standards that were developed by independent scientific organizations through periodic and thorough evaluation of scientific studies. The standards include a substantial safety margin designed to assure the safety of all persons, regardless of age and health.

The exposure standard for wireless mobile phones employs a unit of measurement known as the Specific Absorption Rate, or SAR.

The available scientific evidence does not show that any health problems are associated with using low power wireless devices. There is no proof, however, that these low power wireless devices are absolutely safe. Low power Wireless devices emit low levels of radio frequency energy (RF) in the microwave range while being used. Whereas high levels of RF can produce health effects (by heating tissue), exposure to low-level RF that does not produce heating effects causes no known adverse health effects. Many studies of low-level RF exposures have not found any biological effects. Some studies have suggested that some biological effects might occur, but such findings have not been confirmed by additional research. In the United States and Canada, the SAR limit for mobile devices used by the public is 1.6 watts/kg (W/kg) averaged over one gram of tissue. The FCC has granted an Equipment Authorization for this wireless device with all reported SAR levels evaluated as in compliance with the FCC RF emission guidelines. SAR information for this device is on file with the FCC and can be found under the Display Grant section of <a href="http://www.fcc.gov/oet/fccid">http://www.fcc.gov/oet/fccid</a> after searching on FCC ID: APYNAR0065 for the PV300 model (850/900/17 00/1800/1900/2100 MHz).

For body-worn operation, to maintain compliance with FCC RF exposure guidelines and IC RF exposure rules, keep the Sidekick at least 5/8 inch (15 mm) away from the body, and only use the carrying cases, belt clips, or holders that do not have metal parts and that maintain at least 5/8 inch (15mm) separation between the Sidekick and the body. When carrying the device on your person, it is recommended to turn the screen display in toward the body in order to minimize RF exposure and maximize antenna efficiency.

#### **Hearing Aid Compatibility with Mobile Phones**

When some mobile phones are used near some hearing devices (hearing aids and cochlear implants), users may detect a buzzing, humming, or whining noise. Some hearing devices are more immune than others to this interference noise, and phones also vary in the amount of interference they generate.

The wireless telephone industry has developed ratings for some of their mobile phones, to assist hearing device users in finding phones that may be compatible with their hearing devices. Not all phones have been rated. Phones that are rated have the rating on their box or a label on the box.

The ratings are not guarantees. Results will vary depending on the user's hearing device and hearing loss. If your hearing device happens to be vulnerable to interference, you may not be able to use a rated phone successfully. Trying out the phone with your hearing device is the best way to evaluate it for your personal needs.

M-Ratings: Phones rated M3 or M4 meet FCC requirements and are likely to generate less interference to hearing devices than phones that are not labeled. M4 is the better/higher of the two ratings.

T-Ratings: Phones rated T3 or T4 meet FCC requirements and are likely to be more usable with a hearing device's telecoil ("T Switch" or "Telephone Switch") than unrated phones. T4 is the better/higher of the two ratings. (Note that not all hearing devices have telecoils in them.)

Hearing devices may also be measured for immunity to this type of interference. Your hearing device manufacturer or hearing health professional may help you find results for your hearing device. The more immune your hearing aid is, the less likely you are to experience interference noise from mobile phones.

#### **Regulatory Compliance Information for Europe**

#### **EU Declaration of Conformity**

Hereby, Sharp Corporation, declares that model PV300 is in compliance with the essential requirements and other relevant provisions of Directive 1999/5/EC.

A copy of the original declaration of conformity can be found at the following Internet address: http://sharp-world.com/products/wireless\_pda/index.html

#### **Recycling Information**

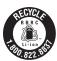

The RBRC™ Battery Recycling Seal on the Lithium-ion (Li-ion) battery/battery pack indicates Personal Communications Devices, LLC is voluntarily participating in an industry program to collect and recycle these battery/battery packs at the end of their useful life, when taken out of service in the United States or Canada. The RBRC™ program provides a convenient alternative to placing Li-ion batteries into the trash or municipal waste stream, which is illegal in some areas. Please call 1-800-822-8837 for information on Li-ion battery recycling in your area. Personal Communications Devices, LLC involvement in this program is part our commitment to preserving our environment and conserving our natural resources. (RBRC™ is a trademark of the Rechargeable Battery Recycling Corporation.)

## Legal Information

#### **Danger® Service and End-User License Agreement**

IMPORTANT: PLEASE CAREFULLY READ THIS SERVICE AND END-USER LICENSE AGREEMENT (THE "AGREEMENT") BETWEEN YOU AND DANGER, INC., A SUBSIDIARY OF MICROSOFT CORPORATION, ("DANGER") BEFORE YOU USE YOUR WIRELESS DEVICE (THE "DEVICE"). YOUR USE OF THE DEVICE OR THE SERVICE FOR THE DEVICE SHALL CONSTITUTE YOUR BINDING ACCEPTANCE OF ALL OF THE TERMS AND CONDITIONS OF THIS AGREEMENT. IF YOU DO NOT AGREE TO ALL OF THE TERMS AND CONDITIONS OF THIS AGREEMENT, THEN YOU MAY NOT USE THE DEVICE OR THE SERVICE AND SHOULD PROMPTLY RETURN THE DEVICE TO THE PLACE WHERE YOU PURCHASED IT.

Danger owns and operates a service that enables certain features on your Device, including email, Internet access, instant messaging, address book, and calendar functions, and that also allows you to access such features from a Web site operated by Danger (the "Service"). Your use of the Service and the Software (as defined below) in the course of operating your Device is subject to the terms and conditions of this Agreement. Danger reserves the right to change or modify any of the terms and conditions contained in this Agreement or any policy referenced herein at any time and in its sole discretion. You may access this agreement at www.danger.com/legal. If the Agreement is changed, we will post the new terms to such Web page. Any changes or modifications will be effective upon posting, and your continued use of the Service or Software after the posting of such changes will constitute your binding acceptance of the Agreement as revised.

#### 1. Software

- **1.1 Definition.** "Software" means any computer software, in executable code form, owned by Danger (or software owned by third parties, which Danger has the right to distribute or sublicense) and either pre-loaded on the Device at the time of manufacture or otherwise furnished to you by Danger in its sole discretion. "Software" includes the Danger® operating system and applications, including any and all updates to the same.
- **1.2 License Grant.** Subject to the terms and conditions of this Agreement, Danger hereby grants to you a nonexclusive, nontransferable, nonsublicenseable license to use, perform, and display the Software using the Device upon which the Software was originally installed, and solely as necessary to operate the Software in accordance with the applicable documentation.
- **1.3 Restrictions.** You may not (a) reproduce, distribute, sublicense, use for service-bureau purposes, sell, lease, or otherwise transfer the Software to any third parties; (b) modify, alter, improve, "hack," or create derivative works of the Software; or (c) reverse-engineer, decompile, disassemble, reverse-assemble, or otherwise attempt to derive the source code of the Software.
- **1.4 Third-Party Software.** You understand and agree that in addition to the Software, the Device may contain certain third-party software ("Third-Party Software") the use of which may be subject to separate license agreements containing additional terms and conditions. Any such license agreements will be provided to you separately. You hereby agree to comply with all such additional terms and conditions in your use of the Third-Party Software.
- 2. Ownership. The Software is licensed to you, not sold. Danger and its licensors retain exclusive owner-

ship of all proprietary rights, including all patent, copyright, trade secret, trademark and other intellectual property rights worldwide, in and to the Service and the Software (including any corrections, bug fixes, enhancements, updates or other modifications thereto). There are no implied licenses under this Agreement, and all rights not expressly granted are hereby reserved.

#### 3. Use of the Service

- **3.1 Wireless Service Provider.** In addition to Danger's terms and conditions set forth in this Agreement, you agree and acknowledge that your use of the Service is subject to your wireless carrier's terms and conditions of service.
- **3.2 Privacy.** You consent to the collection, use and disclosure of your personal information outlined in this section and in the Danger Service Privacy Notice.

In order to provide you the Service, and to improve, enhance and diagnose issues with the Software and the Service, we may collect information about your use of the Software and the Service such as Web pages you view, the links you click and other actions you take using the Software and the Service, your usage of certain features of the Service and the number of messages you send and other similar information ("Usage Information"). This Usage Information is not associated with your account information without your consent except as specifically provided in the Danger Service Privacy Notice and is used and disclosed as described in the Danger Service Privacy Notice. We may automatically upload Usage Information from your Device.

We may access or disclose information about you, your account and/or the content of your communications, in order to: (a) comply with the law or legal process served on us; (b) enforce and investigate potential violations of this Agreement; including use of the Service to participate in, or facilitate, activities that violate the law; (c) protect the rights, property or safety of Danger, its employees, its customers or the public; or (d) as otherwise disclosed in our Danger Service Privacy Notice.

Personal information collected by Danger may be stored and processed in the United States or any other country or region in which Danger or its affiliates, subsidiaries or service providers maintain facilities. By using the Danger Service, you consent to any such transfer of information outside of your country or region.

- **3.3 Your Account.** All information that you provide in connection with your registration for the Service must be accurate. You will receive a password and username upon completing your registration. You are responsible for maintaining the confidentiality of the password and account information, and are fully responsible for all activities that occur under your password or account. You agree to immediately notify your wireless network operator of any unauthorized use of your password or account or any other breach of security.
- **3.4 Prohibited Activities.** You agree not to use the Service to: (a) directly or indirectly violate any applicable laws, rules, or regulations issued or promulgated by any competent government authority, including without limitation any intellectual property laws, privacy laws, computer fraud or abuse statutes, or export control laws; (b) upload, post, email or transmit any content that you do not have the right to post or transmit under any law, contractual duty or fiduciary relationship; (c) upload, post, email or transmit any content that infringes a third party's trademark, patent, trade secret, copyright, publicity, privacy, or other proprietary right; (d) upload, post, email or transmit any materials that are unlawful, untrue (including incomplete, false or inaccurate biographical information), harassing, libelous, defamatory, abusive, tortuous, threatening, obscene, pornographic, indecent, hateful, abusive, or harmful (including but not limited to viruses, corrupted files, or any other similar software or programs); (e) violate, attack, or attempt to violate or attack the security, integrity, or availability of any network, service, or other computer system; (f) send mass unsolicited or unauthorized electronic messages or "spam", including without limitation, promotions or advertisements for products or services; (g) send altered, deceptive or false source-identifying information (including forged TCP/IP headers); or (h) use the Service in a manner that otherwise vio-

lates Danger's then-current Acceptable Use Policy, the latest version of which is available at www.danger. com/legal. Violations of any of the above will be investigated by Danger and, where appropriate, Danger may either institute legal action, or cooperate with law enforcement authorities in bringing legal proceedings, against users who violate this Agreement.

- **3.5 Third-Party Content and Services.** In the course of using the Service, you may download to the Device content that is provided by third parties and/or access services and Web sites provided by third parties, including third-party Web sites accessible through links from the Service. Danger is not responsible for the content, products, materials, or practices (including privacy practices) of any such Web sites or third-parties. You understand that by using the Service you may be exposed to third-party Web sites or content that you find offensive, indecent or otherwise objectionable. Danger makes no warranty, representation, endorsement, or guarantee regarding, and accepts no responsibility for, the quality, content, nature or reliability of third-party Web sites (including Web sites accessible by hyperlink from the Service) or third party products or services accessible via the Service. Danger provides links to third-party Web sites for your convenience only and Danger does not control such Web sites. Danger's inclusion of links to third party Web sites or access to third party products does not imply any endorsement of the third parties or their products and services. It is your responsibility to review the privacy policies and terms of use that apply to third party Web sites you visit or to third party content and services you access. In no event will Danger be liable to you in connection with any Web sites, content, products, services, materials, or practices of a third party.
- **3.6 Consent for Internet Based Services.** Danger provides Internet-based services with the Service. It may change or cancel them at any time. Certain features of the Service connect to Danger or service provider computer systems over the Internet. In some cases, you will not receive a separate notice when they connect. **BY USING THESE FEATURES, YOU CONSENT TO THE TRANSMISSION OF THE INFORMATION DESCRIBED BELOW.**
- (a) Computer Information. Features that access the Internet will send to the appropriate systems computer information, such as your Internet protocol address, each time the features access the Internet.
- (b) Automatic Update Feature. Each time you use the Service, the Service checks with Danger for a newer version of the Software. If found, the newer version automatically downloads and installs on your personal Device. In certain cases, updates will be required and you will not be able to use certain features of the Service without first installing the Software update.
- **3.7 Uploading and Downloading of Information.** You hereby agree and acknowledge: (a) that Software, data, and other information may be downloaded from Danger to your Device and requests for information may be uploaded from your Device to Danger on a regular basis; (b) that Danger makes no guarantee of, and is not responsible for, the accuracy or completeness of any downloaded information; and (c) that the Service may be inoperable from time-to-time and Danger shall incur no liability for such inoperability. You also hereby agree and acknowledge that any information, content or software that you upload or download using a particular Device model may not be available to you in the event that you switch to a different Device model.

#### 4. Intellectual Property Rights

**4.1 Copyright.** All content included on the Device, including graphics, text, images, logos, button icons, images, audio and video clips and software, as well as the compilation of the content, is the property of Danger and/or its licensors ("Danger Material") and is protected by U.S. and international copyright laws. Any unauthorized use of Danger Material may violate copyright, trademark or other laws. Additionally, certain other content, including, websites, photographs, images, text, graphics, video clips, audio recordings, or other content accessed or transmitted through the Service may be copyrighted by third parties and protected by U.S. and international copyright law. Materials that are copyrighted may be viewed as presented and are for personal use only. Unless otherwise authorized by law, you agree not to alter, falsify,

misrepresent, modify, copy, reproduce, republish, upload, post, transmit, distribute or otherwise utilize such materials without the express, written permission of the copyright holder. Unauthorized copying or distribution of copyrighted works is an infringement of the copyright holders' rights. Pursuant to the Digital Millennium Copyright Act, Danger reserves the right to terminate the accounts of users of the Service who are infringers of the copyrights of others.

- **4.2 Trademarks.** Danger®, hiptop®, the Danger logo, the hiptop logo, and the powered-by-danger logo are trademarks, service marks, and/or registered trademarks of Danger, Inc. in the United States and in other countries. You agree not to use Danger's trademarks (i) to identify products or services that are not Danger's, (ii) in any manner likely to cause confusion, (iii) in or as a part of your own trademarks, (iv) in a manner that implies that Danger sponsors or endorses your products or services or (v) in any manner that disparages or discredits Danger. You must have Danger's prior written consent before you use Danger's trademarks in any way.
- **5. No Monitoring; Necessary Disclosures.** You acknowledge that Danger does not pre-screen or monitor content posted to or transmitted through the Service, but that Danger shall have the right (but not the obligation) to remove any content in its sole discretion, including, without limitation, any content that violates this Agreement. In addition, Danger reserves the right to disclose all content that you upload, post, email, transmit or otherwise make available via the Service (whether or not directed to Danger) if required to do so by law or in the good faith belief that such disclosure is necessary or appropriate to conform to the law or comply with legal process served on Danger or its service partners, to protect and defend the rights or property of Danger, the Service, Danger's service partners or end users, whether or not required to do so by law, or to protect the personal safety of our end users or the public.
- **6. Termination.** You agree that Danger or its service partners, in their sole discretion, may immediately terminate your access to the Service (whether directly or through your wireless carrier) if they believe that you have violated the terms and conditions of this Agreement and/or the Acceptable Use Policy. You agree that any termination of your access to the Service may be effected without prior notice, and acknowledge and agree that, upon termination, Danger and its service partners may immediately deactivate or delete your account and all related information, emails, files and other data in your account and/or bar any further access to such files or the Service. Further, you agree that neither Danger nor its service partners shall be liable to you for any termination of your access to the Service hereunder.
- 7. NO WARRANTIES. THE SERVICE AND SOFTWARE ARE PROVIDED BY DANGER ON AN "AS IS" BASIS. DANGER, ITS SUPPLIERS AND SERVICE PROVIDERS HEREBY DISCLAIM ALL REPRESENTATIONS OR WARRANTIES OF ANY KIND, WHETHER EXPRESS, IMPLIED, OR STATUTORY, RELATING TO THE SERVICE OR THE SOFTWARE (INCLUDING ANY INFORMATION, CONTENT, MATERIALS OR PRODUCTS THAT YOU MAY ACCESS THROUGH THE SERVICE), INCLUDING WITHOUT LIMITATION ANY IMPLIED WARRANTY OF MERCHANTABILITY, FITNESS FOR A PARTICULAR PURPOSE, QUIET ENJOYMENT, NON-INFRINGEMENT OF THIRD PARTY RIGHTS, ACCURACY OF INFORMATIONAL CONTENT, AND ANY WARRANTIES ARISING FROM A COURSE OF DEALING OR USAGE OF TRADE. WITHOUT LIMITING THE FOREGOING, YOU ACKNOWLEDGE THAT DANGER, ITS SUPPLIERS AND SERVICE PROVIDERS DO NOT WARRANT OR REPRESENT THAT THE SERVICE OR THE SOFTWARE WILL MEET YOUR REQUIREMENTS, THAT THE SERVICE OR THE SOFTWARE WILL BE CORRECTED, THAT ANY CONTENT OR INFORMATION CONTAINED IN THE SERVICE OR ACCESSED THROUGH YOUR USE OF THE DEVICE WILL BE ACCURATE, COMPLETE, RELIABLE, OR ERROR-FREE, THAT THE SOFTWARE OR ANY MATERIALS AVAILABLE FOR DOWNLOAD FROM THE SERVICE WILL BE FREE OF VIRUSES

OR OTHER HARMFUL COMPONENTS, OR THAT THE SERVICE WILL BE FREE FROM UNAUTHORIZED ACCESS (INCLUDING THIRD PARTY HACKERS OR DENIAL OF SERVICE ATTACKS). FURTHER, AS THE WIRELESS CARRIER IS NOT CONTROLLED BY DANGER, NO WARRANTY IS MADE AS TO COVERAGE, AVAILABILITY OR GRADE OF SERVICE PROVIDED BY THE WIRELESS CARRIER. PLEASE NOTE THAT SOME JURISDICTIONS MAY NOT ALLOW THE EXCLUSION OF IMPLIED WARRANTIES, SO SOME OF THE ABOVE EXCLUSIONS MAY NOT APPLY TO YOU.

- **8. LIMITATION OF LIABILITY.** IN NO EVENT SHALL DANGER, ITS SUPPLIERS OR SERVICE PROVIDERS BE LIABLE TO YOU FOR ANY DIRECT, INDIRECT, INCIDENTAL, SPECIAL, CONSEQUENTIAL, EXEMPLARY, PUNITIVE, OR OTHER DAMAGES (INCLUDING, WITHOUT LIMITATION, DAMAGES FOR LOSS OF PROFITS, BUSINESS INTERRUPTION, LOSS OF INFORMATION OR DATA, OR OTHER PECUNIARY LOSS) RESULTING FROM YOUR ACCESS TO, OR USE OR INABILITY TO USE THE SERVICE OR SOFTWARE (INCLUDING AS A RESULT OF AN OUTAGE OF THE SERVICE PROVIDED BY YOUR WIRELESS CARRIER OR ANY OTHER THIRD-PARTY SERVICE PROVIDER, OR WITH RESPECT TO THE INFORMATION, SERVICES, CONTENT OR ADVERTISEMENTS CONTAINED ON OR OTHERWISE ACCESSED THROUGH THE SERVICE. IN NO EVENT WILL DANGER, ITS SUPPLIERS OR SERVICE PROVIDERS BE LIABLE TO YOU IN CONNECTION WITH THE SERVICE OR THE SOFTWARE FOR ANY DAMAGES IN EXCESS OF TWO HUNDRED U.S. DOLLARS (U.S. \$200).
- **9. Indemnity.** You agree to defend, indemnify, and hold harmless Danger, its officers, directors, employees and agents, from and against any claims, actions or demands, including without limitation reasonable attorneys' fees, made by any third party due to or resulting from your violation of this Agreement.
- 10. Export Controls. You agree and acknowledge that the Software may contain cryptographic functionality the export of which is restricted under U.S. export control law. You will comply with all applicable laws and regulations in your activities under this Agreement, including without limitation all export laws and regulations of the U.S. Department of Commerce and all other U.S. agencies and authorities, including the Export Administration Regulations promulgated by the Bureau of Industry and Security (as codified in 15 C.F.R. Parts §§ 730-774). You expressly agree not to export or re-export the Software in violation of such laws or regulations, or without all required licenses and authorizations.
- **11. Government End Users.** The Software is a "commercial item" as that term is defined at 48 C.F.R. 2.101, consisting of "commercial computer software" and "commercial computer software documentation" as such terms are used in 48 C.F.R. 12.212. Consistent with 48 C.F.R. 12.212 and 48 C.F.R. 227.7202-1 through 227.7202-4, all U.S. Government end users acquire the Software with only those rights set forth therein.
- 12. Applicable Law and Jurisdiction. You agree that this Agreement and all matters relating to the Service and the Software will be governed by the laws of the State of California, without giving effect to any principles of conflicts of laws that would require the application of the laws of a different state. You also consent to the exclusive jurisdiction and venue of the Superior Court of Santa Clara County for state claims and the Northern District of California for federal claims in all disputes arising out of or relating to the Software or the Service. The parties agree that the Uniform Computer Information Transaction Act (or any statutory implementation of it) and the United Nations Convention on the International Sale of Goods will not apply with respect to this Agreement or the parties' relationship.
- **13. General Provisions.** You are responsible for compliance with applicable local laws. This Agreement is personal to you, and you may not transfer, assign or delegate this Agreement to anyone without the express written permission of Danger. Any attempt by you to assign, transfer or delegate this Agreement without the express written permission of Danger shall be null and void. The paragraph headings in this Agreement, shown in boldface type, are included to help make the agreement easier to read and have no binding effect. The waiver of any breach or default, or any delay in exercising any rights shall not constitute a waiver of any subsequent breach or default. This Agreement constitutes the complete and exclusive

agreement between you and Danger with respect to the subject matter hereof, and supersedes all prior oral or written understandings, communications or agreements. If for any reason a court of competent jurisdiction finds any provision of this Agreement, or portion thereof, to be unenforceable, that provision of the Agreement will be enforced to the maximum extent permissible so as to effect the intent of the parties, and the remainder of this Agreement will continue in full force and effect.

#### **Danger® Service Privacy Statement**

Microsoft and its subsidiary, Danger, Inc., (collectively "Microsoft") are committed to protecting your privacy, while delivering software and services that bring you the performance, power, and convenience you desire in your personal computing. This privacy statement explains many of the data collection and use practices of Microsoft's Danger wireless data services, ("Danger Service"). It does not apply to other online or offline Microsoft sites, products, or services. This privacy statement does not apply to the data collection and use practices of your wireless network operator that offers the Danger Service.

The Danger Service, operated on behalf of your wireless network operator, enables certain features on your wireless device, including email, Internet access, instant messaging, address book and calendar functions. The Danger Service also includes a Web site operated by Microsoft ("Danger Service Web Site") that users may use to access these features, as described more fully in the Reference Guide accompanying your wireless device.

#### Collection and Use of Your Information

The information we collect from you will be used by Microsoft and its controlled subsidiaries and affiliates to enable the features you are using and provide the service(s) or carry out the transaction(s) you have requested or authorized. It may also be used to analyze and improve Microsoft products and services.

We may send certain mandatory service communications such as welcome letters, billing reminders, information on technical service issues, and security announcements. Some Microsoft services may send periodic member letters that are considered part of the service. We may occasionally request your feedback, invite you to participate in surveys, or send you promotional mailings to inform you of other products or services available from Microsoft and its affiliates.

In order to offer you a more consistent and personalized experience in your interactions with Microsoft, information collected through one Microsoft service may be combined with information obtained through other Microsoft services. We may also supplement the information we collect with information obtained from other companies. For example, we may use services from other companies that enable us to derive a general geographic area based on your IP address in order to customize certain services to your geographic area.

Except as described in this statement, personal information you provide will not be transferred to third parties without your consent. Your personal information may be shared with third parties for their use to fulfill your requests and purchases of products and services. Additionally, we occasionally hire other companies to provide limited services on our behalf, such as processing and collecting payments, servicing accounts, providing the products and services associated with the Danger Service, or performing statistical analysis of our services. We will only provide those companies the personal information they need to deliver the service, and they are prohibited from using that information for any other purpose.

Microsoft may access or disclose information about you, including the content of your communications, in order to: (a) comply with the law or respond to lawful requests or legal process; (b) protect the rights or property of Microsoft or our customers, including the enforcement of our agreements or policies governing your use of the Danger Service; or (c) act on a good faith belief that such access or disclosure is necessary to protect the personal safety of Microsoft employees, customers, or the public.

Information that is collected by or sent to Microsoft by the Danger Service may be stored and processed in the United States or any other country in which Microsoft or its affiliates, subsidiaries, or service providers maintain facilities. Microsoft abides by the safe harbor framework as set forth by the U.S. Department of Commerce regarding the collection, use, and retention of data from the European Union.

#### Collection and Use of Information about Your Computer or Wireless Device

When you use Internet-enabled features of the Danger Service, information about your computer or wirless device ("standard computer information") is sent to the Web sites you visit and online services you use. Microsoft uses standard computer information to provide you Internet-enabled services, to help improve our products and services, and for statistical analysis. Standard computer information typically includes information such as your IP address, operating system version, browser version, and regional and language settings. In some cases, standard computer information may also include hardware ID, which indicates the device manufacturer, device name, and version. If a particular feature or service sends information to Microsoft, standard computer information will be sent as well.

#### Collection and Use of Danger Service Usage Data

The Danger Service collects certain information about actions you take while using the Danger Service and how you use the Danger Service ("Usage Data"). For example, the Danger Service automatically gathers information regarding which Web pages are visited by users of the Danger Service. In addition, data regarding usage of various features of the Danger Service is collected, such as how many email messages or IM messages are sent by a particular user or by users in the aggregate, the most popular Web sites visited by users of the Danger Service, the number of Web pages viewed at the Danger Service Web Site and other similar information. Similarly, for network monitoring purposes, the Danger Service records how many devices in the aggregate are connected to the Danger Service in particular geographic locations, but the Danger Service does not automatically identify the location of individual devices or users.

Usage Data gathered from your use of the Danger Service is stored under an automatically generated identification number that will not be linked to information that identifies you or can be used to contact you without your consent, except as specifically provided in this privacy statement.

Usage Data is used to effectively operate the Danger Service and enhance your experience using the Danger Service. For example, cached versions of the Web sites that are most frequently visited by users are stored on the Danger Service so that you can access them more quickly. Usage Data is also used to understand how certain features of the Danger Service are being used and to measure the costs of providing certain features. Usage Data may also be used to diagnose and correct problems with the Danger Service. In some cases, it may be necessary to link Usage Data relating to your use of the Danger Service with you individually in order to correct problems that you may be experiencing with the Danger Service. In general, the collection and use of Usage Data allows for continuing development of the Danger Service and the ability to provide improved features and services to users. Usage Data may be shared with third parties for research, analysis, or other similar purposes. Usage Data will only be shared with third parties if the information is disclosed in a manner that does not identify individual users to the third parties concerned.

#### Security of your information

Microsoft is committed to helping protect the security of your information. We use a variety of security technologies and procedures to help protect your information from unauthorized access, use, or disclosure. For example, we store the information you provide on computer systems with limited access, which are located in controlled facilities.

#### Use of Cookies

Cookies are small text files that are placed on the hard drive of your computer by a Web site you visit. These files identify your computer and record your preferences and other data about your visit so that when you return to the site, the site knows who you are and can personalize your visit. The Danger Service Web Site uses cookies to personalize the site, improve users experience at the site, and to determine which areas and features of the site are most popular. You may set your browser to reject cookies, but this may affect your ability to use some parts of the Danger Service Web Site.

When you access the Internet using your wireless device, the Web sites you visit may use cookies. These cookies may be physically placed on your wireless device, they may be transferred to the Danger Service or may be placed on servers operated by third party Web site operators. This cookie-like functionality is in place for the same reasons and designed for the same purposes as cookies installed on your computer, but information collected from cookies by third parties is subject to their privacy practices rather than this privacy statement.

As technology advances and cookies provide more functionality, we may utilize them in different ways in the future. As we do so, this privacy statement will be updated to provide you with more information.

#### Changes to this privacy statement

We will occasionally update this privacy statement to reflect changes in our products, services, and customer feedback. When we post changes, we will revise the "last updated" date at the top of this statement. If there are material changes to this statement or in how Microsoft will use your personal information, we will notify you either by posting a notice of such changes prior to implementing the change or by directly sending you a notification. We encourage you to periodically review this statement to be informed of how Microsoft is protecting your information.

#### For More Information

Microsoft welcomes your comments regarding this privacy statement. If you have questions about this statement or believe that we have not adhered to it, please contact us here: privacy@danger.com.

#### **Specific features**

The remainder of this document will address the following specific features:

#### Danger Service

**What This Feature Does:** The Danger Service, operated on behalf of your wireless operator, provides certain features on your wireless device, including email, Internet access, instant messaging, address book and calendar functions.

**Information Collected, Processed, or Transmitted:** Certain information that personally identifies you or allows us to contact you may be collected, processed, transmitted and stored by the Danger Service, including your name, which must be entered when you become a user of the Danger Service; the mobile phone number for the device you are registering and the email address assigned to you as a user of the Danger Service. In addition, if you use your wireless device to access third party products and services, such as instant messaging services, your screen name(s) and password(s) for these services will be stored.

You may transmit and store other personal information, such as your address book, calendar information, to do lists, notes, tasks, photographs and the contents of emails you send and receive on the Danger Service, either through your wireless device or by uploading such information at the Danger Service Web Site. If you input such information directly on your wireless device, it is automatically synchronized with

and stored on the Danger Service and is available to you through both the device and the Danger Service Web Site. You may also retrieve email from your existing email accounts with third party services by using protocols such as "POP." When you set up mail accounts through the Danger Service, the email addresses and other information associated with these accounts and the content of the email messages sent to these accounts is collected and stored.

**Use of Information:** Personal information is used and collected to (a) operate and deliver the Danger Service, (b) process or collect payments and for other billing purposes, (c) to assist with questions about use of the Danger Service, (d) to anticipate and resolve problems with your use of the Danger Service and (e) to alert you to new products, product upgrades, software upgrades, changes to the service, technical and administrative issues, special offers and other information related to the Danger Service. Personal information may be shared with your wireless network operator to further the purposes described in this "Use of Information" section. Except in the very limited circumstances outlined in this privacy statement, the contents of data you transmit and/or store on the Danger Service, such as the content of your address book, notes, tasks, pictures and the contents of messages and emails you send and receive will not be shared with your wireless network operator. Your Personal Information will not be shared with other third parties without your consent, except in the very limited circumstances outlined in this privacy statement. Your Personal Information is not otherwise sold, marketed, or shared with third parties without your permission.

**Choice/Control:** You have the right to access and edit the personal information you have provided in connection with your use of the Danger Service. You may make such changes on your wireless device, at the Danger Service Web Site or by contacting your wireless operator.

#### **Location Based Services**

What This Feature Does: The geographic location of your device ("Location Information") may be collected, maintained, stored and displayed in order to enable certain third party location-sharing services that you request on your device.

Information Collected, Processed, or Transmitted: Location Information may be derived from your wireless network operator, certain third party service providers, or directly from your device. This Location Information may be transmitted, even when you are not using a third party location-sharing service.

**Use of Information:** Location Information is used to deliver the third-party services that you have requested.

**Choice/Control:** Your Location Information is displayed and shared with others only in accordance with your privacy and opt-in settings.

#### One-Year Limited Warranty

Personal Communications Devices, LLC (the Company) warrants to the original retail purchaser of this handheld portable cellular telephone, that should this product or any part thereof during normal consumer usage and conditions, be proven defective in material or workmanship that results in product failure within the first twelve (12) month period from the date of purchase, such defect(s) will be repaired or replaced (with new or rebuilt parts) at the Company's option, without charge for parts or labor directly related to the defect(s).

The antenna, keypad, display, rechargeable battery and battery charger, if included, are similarly warranted for twelve (12) months from date of purchase.

This Warranty extends only to consumers who purchase the product in the United States or Canada and it is not transferable or assignable.

This Warranty does not apply to:

- (a) Product subjected to abnormal use or conditions, accident, mishandling, neglect, unauthorized alteration, misuse, improper installation or repair or improper storage:
- (b) Product whose mechanical serial number or electronic serial number has been removed, altered or defaced.
- (c) Damage from exposure to moisture, humidity, excessive temperatures or extreme environmental conditions:
- (d) Damage resulting from connection to, or use of any accessory or other product not approved or authorized by the Company;
- (e) Defects in appearance, cosmetic, decorative or structural items such as framing and non-operative parts:
- (f) Product damaged from external causes such as fire, flooding, dirt, sand, weather conditions, battery leakage, blown fuse, theft or improper usage of any electrical source.

The Company disclaims liability for removal or reinstallation of the product, for geographic coverage, for inadequate signal reception by the antenna or for communications range or operation of the cellular system as a whole.

When sending your wireless device to Personal Communications Devices, LLC for repair or service. please note that any personal data or software stored on the device may be inadvertently erased or altered. Therefore, we strongly recommend you make a back up copy of all data and software contained on your device before submitting it for repair or service. This includes all contact lists, downloads (i.e., thirdparty software applications, ringtones, games and graphics) and any other data added to your device. In addition, if your wireless device uses a SIM or Multimedia card, please remove the card before submitting the device and store for later use when your device is returned. Personal Communications Devices, LLC is not responsible for and does not quarantee restoration of any third-party software, personal information or memory data contained in, stored on, or integrated with any wireless device, whether under warranty or not, returned to Personal Communications Devices, LLC for repair or service.

To obtain repairs or replacement within the terms of this Warranty, the product should be delivered with proof of Warranty coverage (e.g., dated bill of sale), the consumer's return address, daytime phone number and/or fax number and complete description of the problem, transportation prepaid, to the Company at the address shown below or to the place of purchase for repair or replacement processing. In addition, for reference to an authorized Warranty station in your area, you may telephone in the United States (800) 229-1235, and in Canada (800) 465-9672 (in Ontario call 416-695-3060).

THE EXTENT OF THE COMPANY'S LIABILITY UNDER THIS WARRANTY IS LIMITED TO THE REPAIR OR REPLACEMENT PROVIDED ABOVE AND, IN NO EVENT, SHALL THE COMPANY'S LIABILITY EXCEED THE PURCHASE PRICE PAID BY PURCHASER FOR THE PRODUCT.

ANY IMPLIED WARRANTIES, INCLUDING ANY IMPLIED WARRANTY OF MERCHANTABILITY OR FITNESS FOR A PARTICULAR PURPOSE, SHALL BE LIMITED TO THE DURATION OF THIS WRITTEN WARRANTY. ANY ACTION FOR BREACH OF ANY WARRANTY MUST BE BROUGHT WITHIN A PERIOD OF 18 MONTHS FROM DATE OF ORIGINAL PURCHASE. IN NO CASE SHALL THE COMPANY BE LIABLE FOR ANY SPECIAL CONSEQUENTIAL OR INCIDENTAL DAMAGES FOR BREACH OF THIS OR ANY OTHER WARRANTY. EX-PRESS OR IMPLIED. WHATSOEVER. THE COMPANY SHALL NOT BE LIABLE FOR THE DELAY IN RENDER-ING SERVICE UNDER THIS WARRANTY OR LOSS OF USE DURING THE TIME THE PRODUCT IS BEING REPAIRED OR REPLACED.

103

No person or representative is authorized to assume for the Company any liability other than expressed herein in connection with the sale of this product.

Some states or provinces do not allow limitations on how long an implied warranty lasts or the exclusion or limitation of incidental or consequential damage so the above limitation or exclusions may not apply to you. This Warranty gives you specific legal rights, and you may also have other rights, which vary from state to state or province to province.

IN USA: Personal Communications Devices, LLC

555 Wireless Blvd. Hauppauge, NY 11788

(800) 229-1235

IN CANADA: PCD Communications Canada, LTD

5535 Eglinton Avenue West

Suite# 234

Toronto, ON M9C 5K5 (800) 465-9672

#### **Additional Information**

Service not available everywhere; for details see coverage maps at <u>T-Mobile.com</u>. All T-Mobile® rate plans require credit approval, activation on a qualified T-Mobile rate plan, per line activation fee and minimum 1- or 2-year agreement may be required. \$200/line early cancellation fee applies to 1-and 2-year agreements. You will be charged for all data sent by or to you through the network, regardless of whether or not it is received. Character length/file size of messages/attachments may be limited. T-Mobile is not liable for content of messages/attachments, or for any failures, delays or errors in any T-Mobile-generated alerts or notifications. You obtain no rights in preloaded content: duration of use may be limited; may be stored solely for use with your device; may not be sublicensed, transferred to other devices/SIM cards, or otherwise disseminated. Call duration and/or your continued eligibility for service or any rate plan may be limited or terminated for (a) consumer protection purposes, (b) abusive conduct or abnormal call pattern(s), or (c) significant roaming. Device is intended for use on the T-Mobile network. See pricing, services and device brochures, and **T-Mobile's Terms and Conditions** (including mandatory arbitration) at <u>T-Mobile.com</u> for additional rate plan information, charges for features and services, and restrictions and details. T-Mobile, the magenta color, and t-zones are registered trademarks of Deutsche Telekom AG. myFaves, the myFaves design, and Sidekick are registered trademarks of T-Mobile USA. Inc.

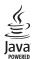

Java and all Java based trademarks and logos are trademarks or registered trademarks of Sun Microsystems, Inc. in the U.S. or other countries.

Bluetooth is a trademark of the Bluetooth SIG. Inc.

#### **Bluetooth**°

The Bluetooth word mark and logos are owned by the Bluetooth SIG, Inc. and any use of such marks by Sharp is under license. Other trademarks and trade names are those of their respective owners.

MPEG Layer-3 audio coding technology licensed from Fraunhofer IIS and Thomson.

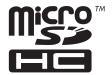

microSDHC™ is a trademark.

Copyright © 1985, 1986, 1988, 1992, 1993, 1999 The Regents of the University of California.

Redistribution and use in source and binary forms, with or without modification, are permitted provided that the following conditions are met:

- 1. Redistributions of source code must retain the above copyright notice, this list of conditions and the following disclaimer.
- 2. Redistributions in binary form must reproduce the above copyright notice, this list of conditions and the following disclaimer in the documentation and/or other materials provided with the distribution.
- 3. Neither the name of the University nor the names of its contributors may be used to endorse or promote products derived from this software without specific prior written permission.

THIS SOFTWARE IS PROVIDED BY THE REGENTS AND CONTRIBUTORS "AS IS" AND ANY EXPRESS OR IMPLIED WARRANTIES, INCLUDING, BUT NOT LIMITED TO, THE IMPLIED WARRANTIES OF MERCHANTABILITY AND FITNESS FOR A PARTICULAR PURPOSE ARE DISCLAIMED. IN NO EVENT SHALL THE REGENTS OR CONTRIBUTORS BE LIABLE FOR ANY DIRECT, INDIRECT, INCIDENTAL, SPECIAL, EXEMPLARY, OR CONSEQUENTIAL DAMAGES (INCLUDING, BUT NOT LIMITED TO, PROCUREMENT OF SUBSTITUTE GOODS OR SERVICES; LOSS OF USE, DATA, OR PROFITS; OR BUSINESS INTERRUPTION) HOWEVER CAUSED AND ON ANY THEORY OF LIABILITY, WHETHER IN CONTRACT, STRICT LIABILITY, OR TORT (INCLUDING NEGLIGENCE OR OTHERWISE) ARISING IN ANY WAY OUT OF THE USE OF THIS SOFTWARE, EVEN IF ADVISED OF THE POSSIBILITY OF SUCH DAMAGE.

Portions of software licensed under the above license include the following additional copyright notices and additional conditions.

Copyright © 2004 Albert Chin-A-Young. This code is derived from software contributed to Berkeley by Diomidis Spinellis and James A. Woods, derived from original work by Spencer Thomas and Joseph Orost.

Copyright © 1995, 1997 Wolfgang Solfrank. Copyright © 1995 Martin Husemann. All advertising materials mentioning features or use of this software must display the following acknowledgement: This product includes software developed by Martin Husemann and Wolfgang Solfrank.

This code is derived from software contributed to Berkeley by Berkeley Software Design, Inc.

Copyright © UNIX System Laboratories, Inc. All or some portions of this file are derived from material licensed to the University of California by American Telephone and Telegraph Co. or Unix System Laboratories, Inc. and are reproduced herein with the permission of UNIX System Laboratories, Inc.

All advertising materials mentioning features or use of this software must display the following acknowledgement: This product includes software developed by the University of California, Berkeley and its contributors.

THIS PRODUCT IS LICENSED UNDER THE MPEG-4 VISUAL PATENT PORTFOLIO LICENSE FOR THE PERSONAL AND NON-COMMERCIAL USE OF A CONSUMER FOR (i) ENCODING VIDEO IN COMPLIANCE WITH THE MPEG-4 VISUAL STANDARD ("MPEG-4 VIDEO") AND/OR (ii) DECODING MPEG-4 VIDEO THAT WAS ENCODED BY A CONSUMER ENGAGED IN A PERSONAL AND NON-COMMERCIAL ACTIVITY AND/OR WAS OBTAINED FROM A VIDEO PROVIDER LICENSED BY MPEG LA TO PROVIDE MPEG-4 VIDEO. NO LICENSE IS GRANTED OR SHALL BE IMPLIED FOR ANY OTHER USE. ADDITIONAL INFORMATION INCLUDING THAT RELATING TO PROMOTIONAL, INTERNAL AND COMMERCIAL USES AND LICENSING MAY BE OBTAINED FROM MPEG LA, LLC. SEE HTTP://WWW.MPEGLA.COM.

THIS PRODUCT IS LICENSED UNDER THE MPEG-4 SYSTEMS PATENT PORTFOLIO LICENSE FOR ENCODING IN COMPLIANCE WITH THE MPEG-4 SYSTEMS STANDARD EXCEPT THAT AN ADDITIONAL LICENSE AND PAYMENT OF ROYALTIES ARE NECESSARY FOR ENCODING IN CONNECTION WITH (i) DATA STORED OR REPLICATED IN PHYSICAL MEDIA WHICH IS PAID FOR ON A TITLE BY TITLE BASIS AND/OR (ii) DATA WHICH IS PAID FOR ON A TITLE BY TITLE BASIS AND IS TRANSMITTED TO AN END USER FOR PERMANENT STORAGE AND/OR USE. SUCH ADDITIONAL LICENSE MAY BE OBTAINED FROM MPEG LA. LLC. SEE HTTP://WWW.MPEGLA.COM FOR ADDITIONAL DETAILS.

Copies of the openmap software files incorporated into this software are available at <a href="http://openmap.bbn.com">http://openmap.bbn.com</a>.